# 河南省投资项目在线审批监管平台 网上申报系统使用手册

河南省发展和改革委员会

2018 年 1 月

### 使用说明

一、为充分发挥投资项目在线审批监管平台和在线管理 系统在"放管服"改革和深化投融资体制改革中的作用,加 快推进在线平台和在线管理系统推广应用,结合功能最新优 化建设情况, 编制了《河南省投资项目在线审批监管平台网 上申报系统使用手册》。

二、本手册适用于项目单位开展非涉密投资项目审批事 项线上申报工作(详见第 1-4 章内容)。

三、由于在线管理系统和在线审批监管平台网上申报系 统采用统一入口,因此本手册同样适用于项目单位开展非涉 密投资项目线上储备申请、调度任务落实等工作(详见第 5-7 章内容)。

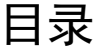

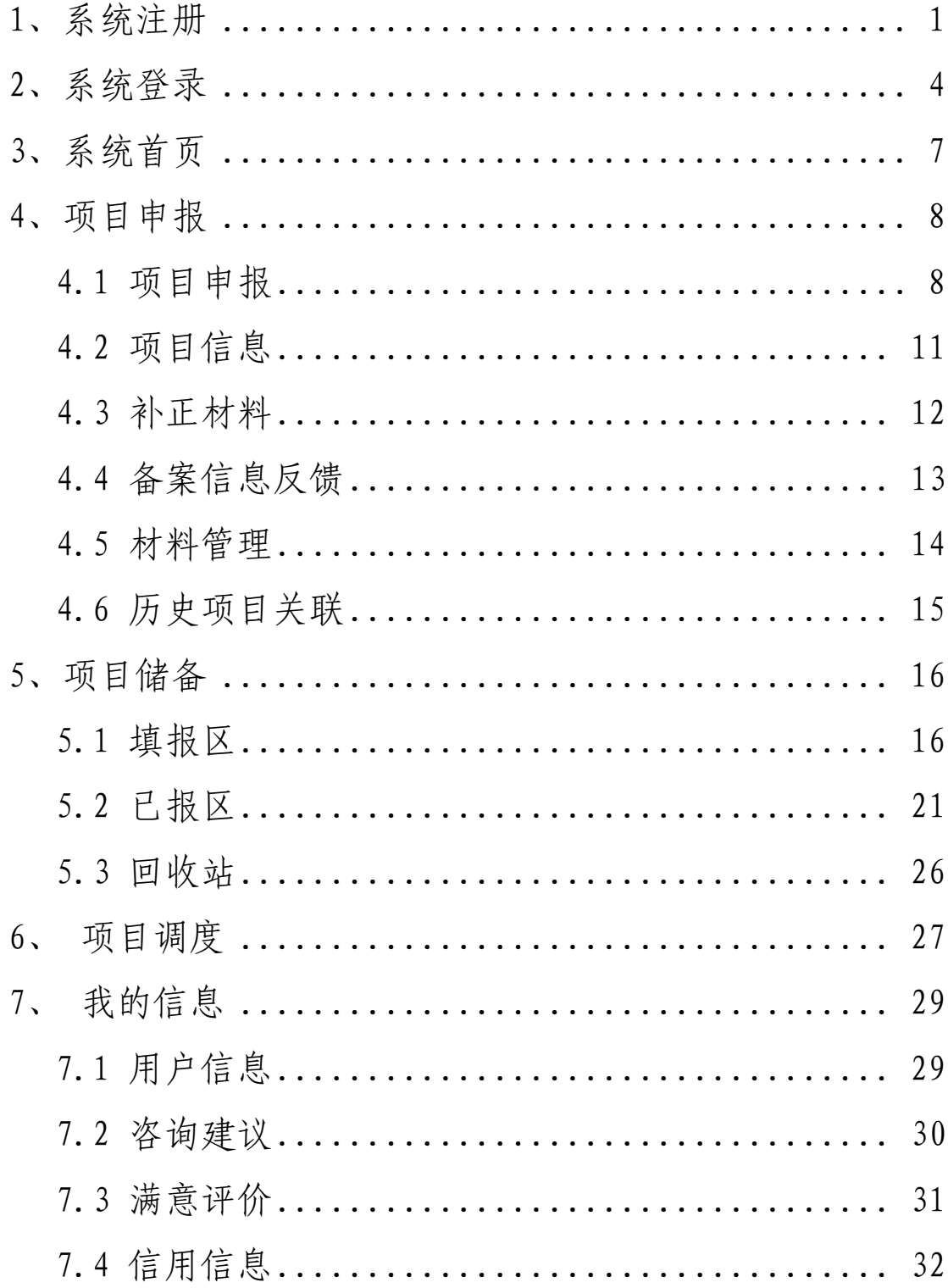

<span id="page-3-0"></span>1、系统注册

【功能概述】

登录系统前,首先要注册账号,使用注册的账号进行登 录系统, 讲行申报事项和查询等相关操作。有两种注册登录 路径, 第 1 种是通过访问河南省政务服务网进行注册登录, 第 2 种是直接通过投资项目在线审批监管平台网上申报系统 网址进行注册登录,两种注册登录路径的效果、权限完全相 同,用户账号、密码同步共享。

【通过访问河南省政务服务网注册账户】

第 一 步 : 登 录 河 南 省 政 务 服 务 网 (http://www.hnzwfw.gov.cn/)

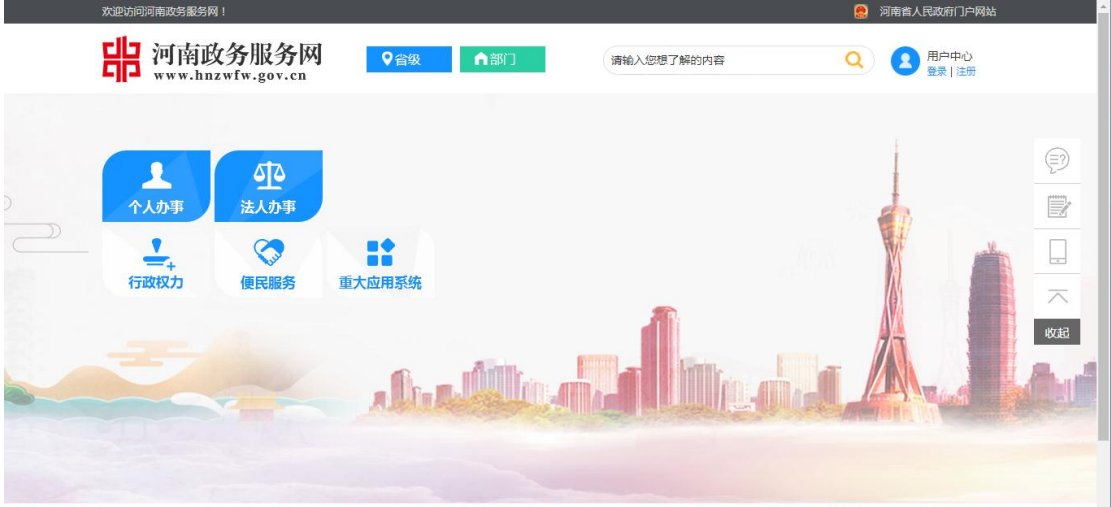

第二步: 点击"注册",进入账号注册界面。点击"注 册用户",进行账号的注册操作。

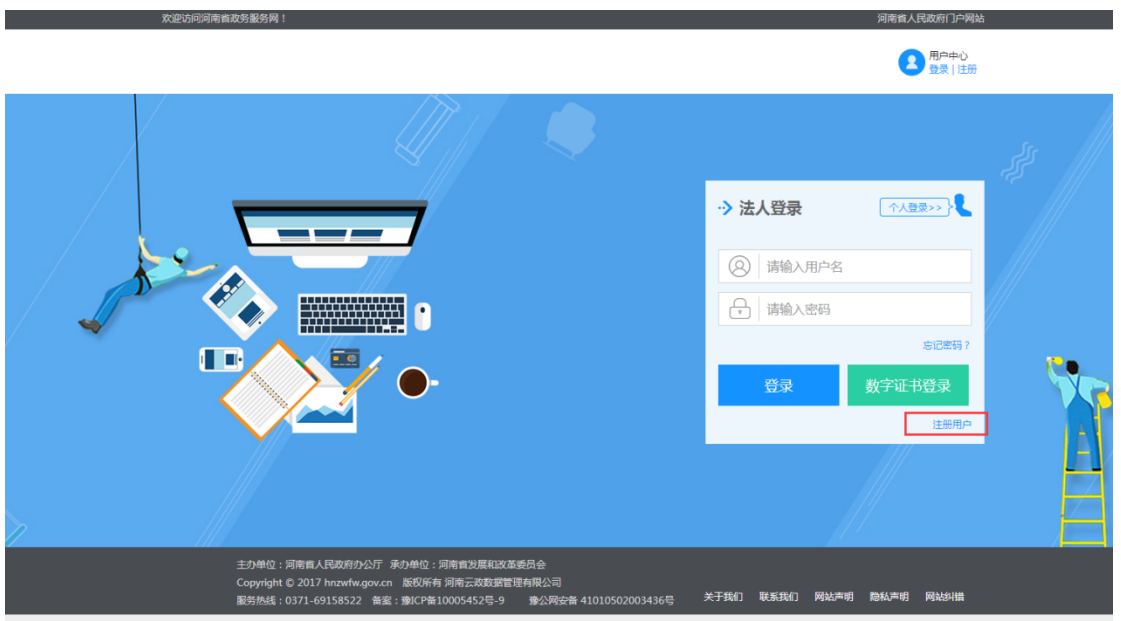

第三步: 对相关信息进行填写, 填写完整后, 点击"下 一步",进行实名认证,认证结束后即可完成账号的注册。

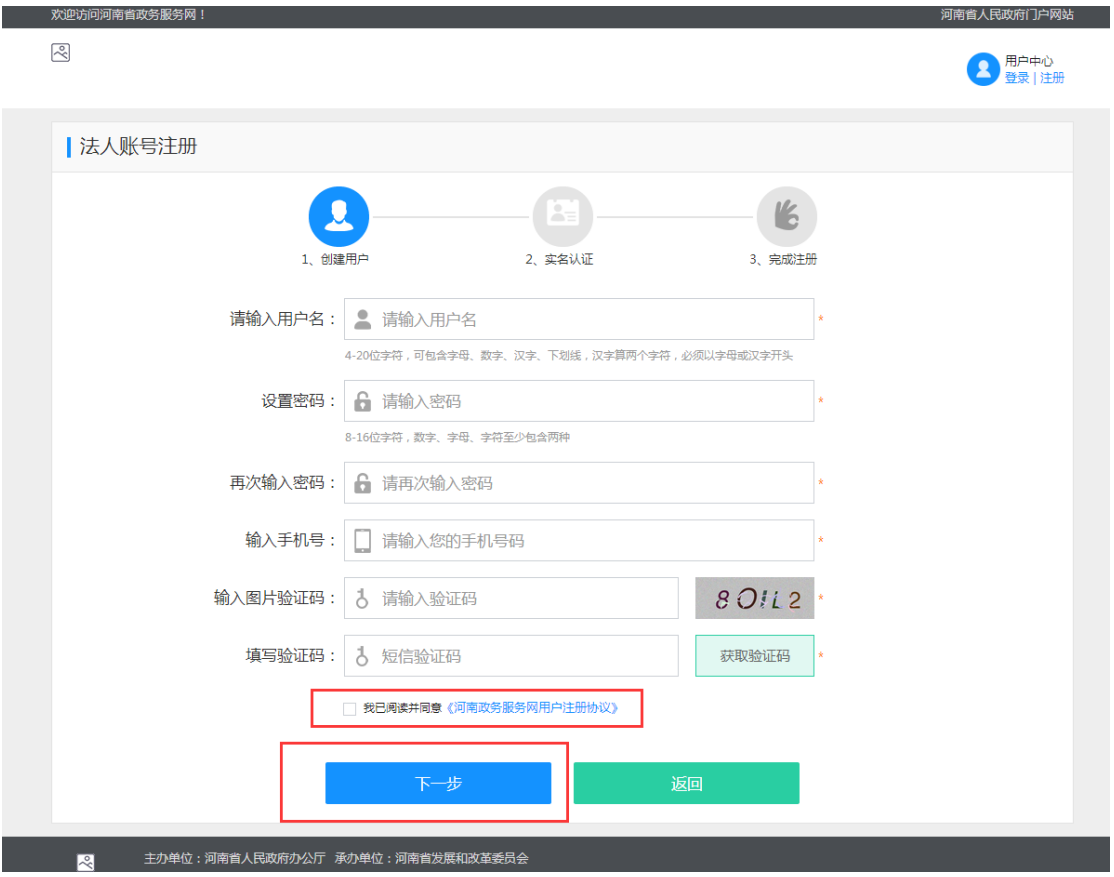

【通过河南省投资项目在线审批监管平台网上申报系统注 册账户】

 $\mathbb{R}$ 

第一步: 打开浏览器在地址栏输入

<http://tzls.hazw.gov.cn/>

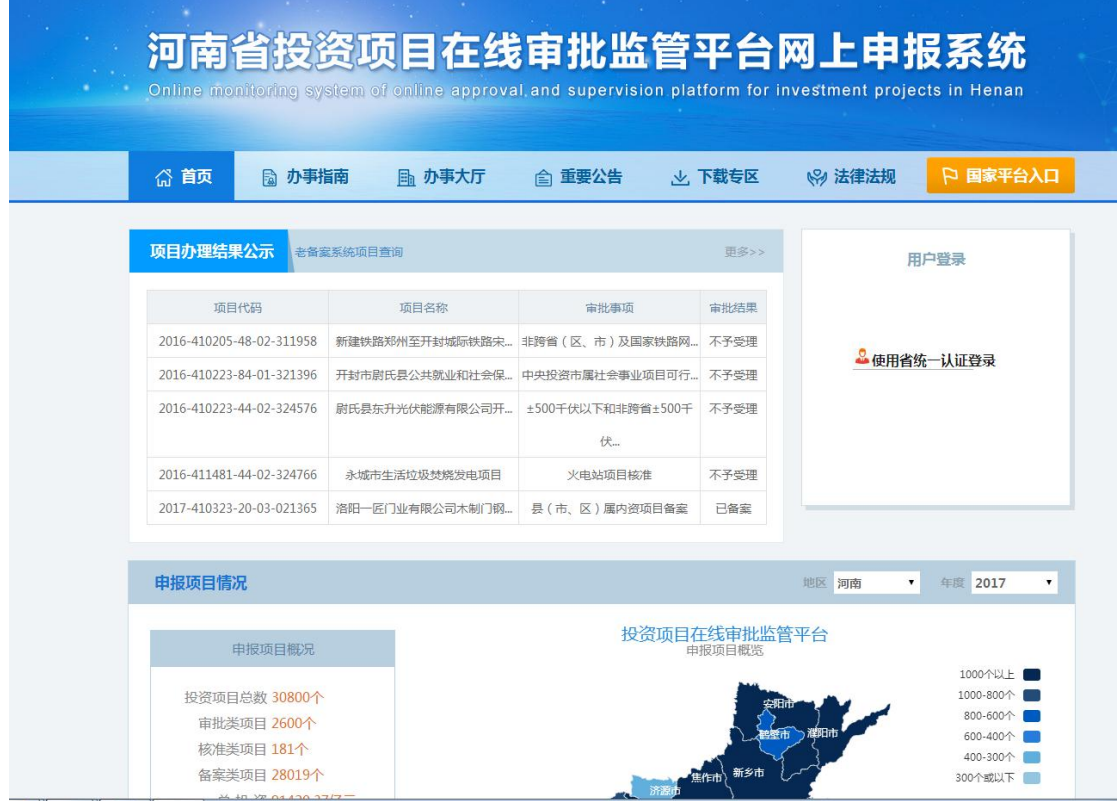

第二步: 点击"使用省统一认证登录",进入账号注册 和登录界面。点击"注册用户",进行账号的注册操作。

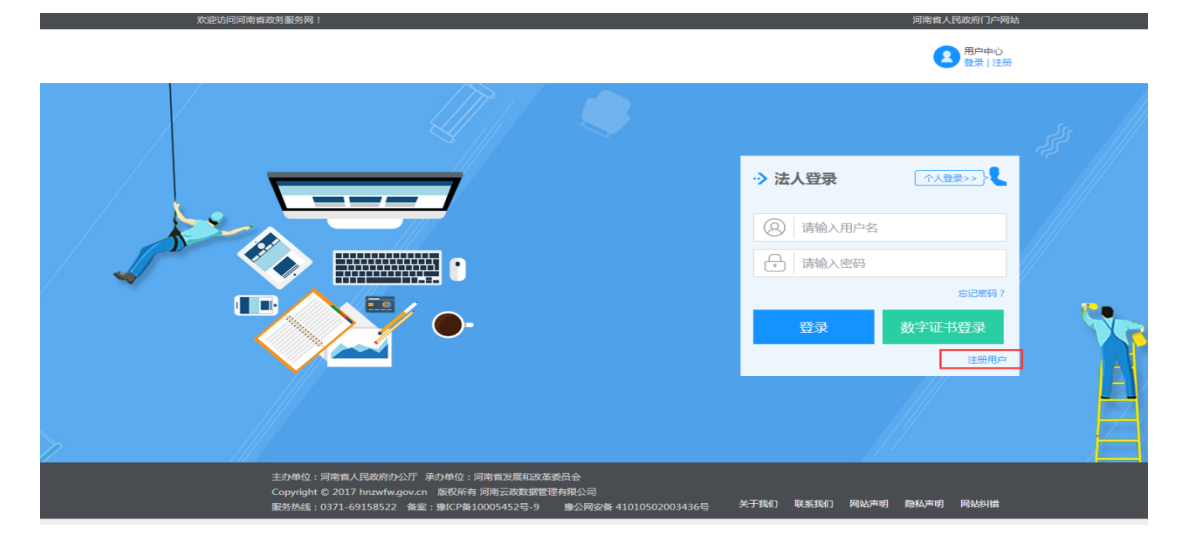

第三步: 对相关信息进行填写, 填写完整后, 点击"下 一步",进行实名认证,认证结束后即可完成账号的注册。

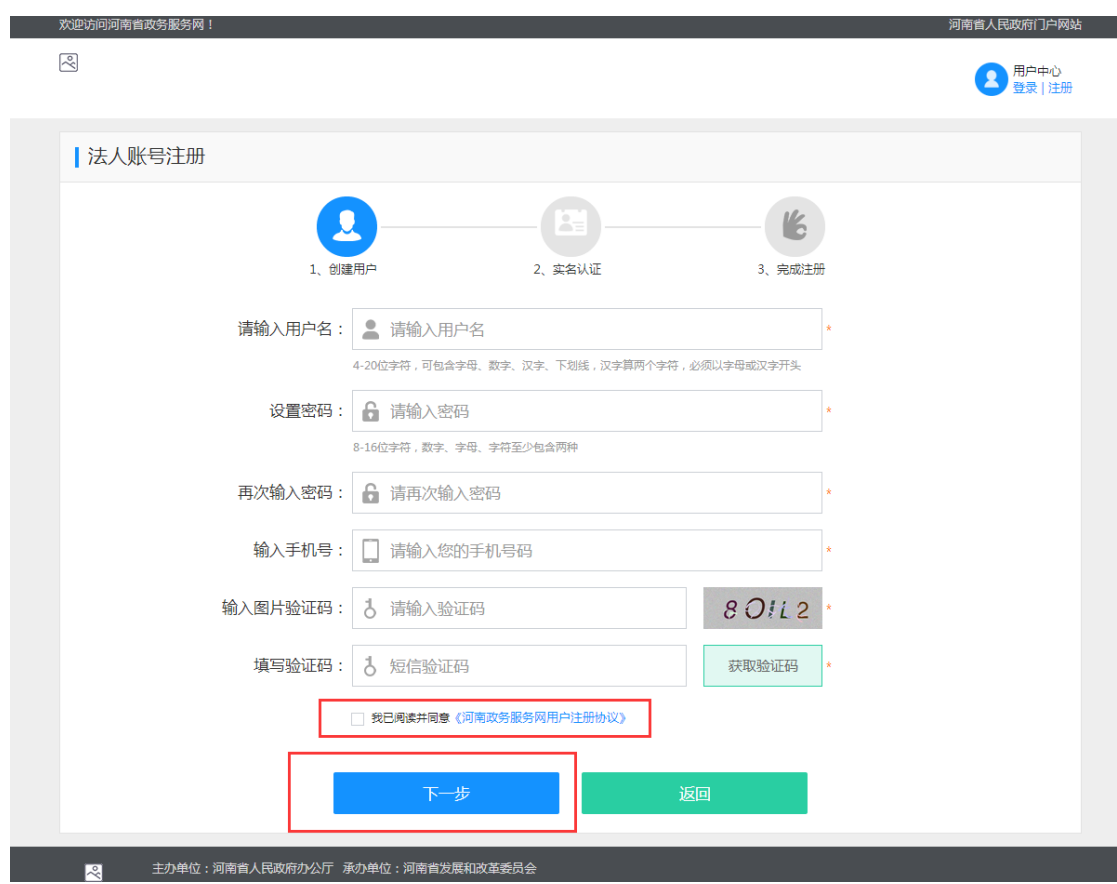

<span id="page-6-0"></span>【注意】标注红星的为必填内容。

### 2、系统登录

【功能概述】

进入系统先进行账号的登录,才可进行项目申报和查询 等相关操作。

【通过访问河南省政务服务网注册账户】

第 一 步 : 登 录 河 南 省 政 务 服 务 网 (http://www.hnzwfw.gov.cn/)

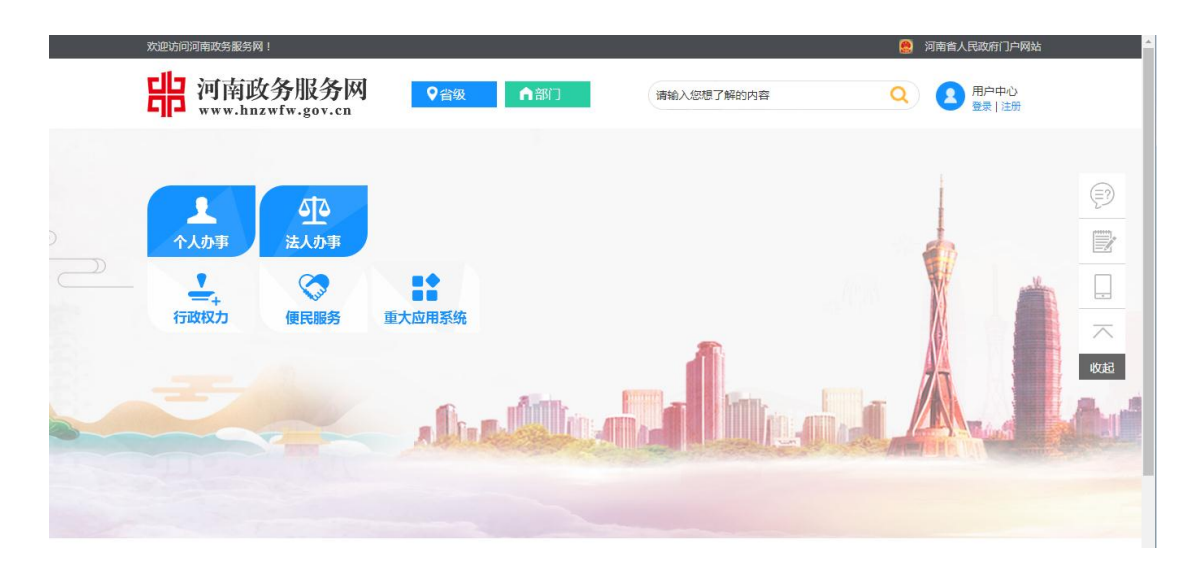

第二步:点击"重大应用系统"跳转到重大应用系统页

面。

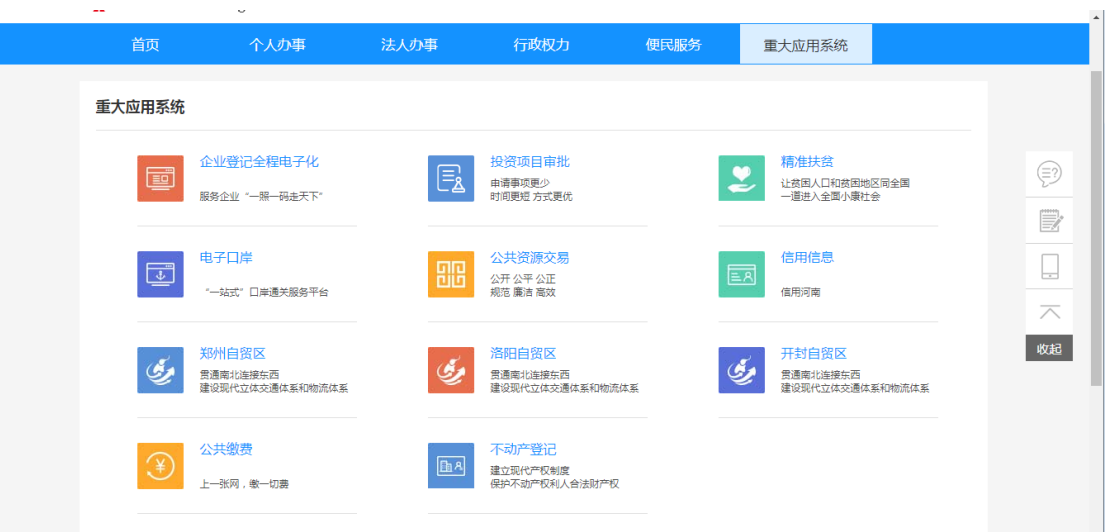

第三步:点击"投资项目审批"跳转到投资项目页面, 输入用户名和密码登录。也可以直接点击"数字证书登录", 使用数字证书进行登录进入主界面。

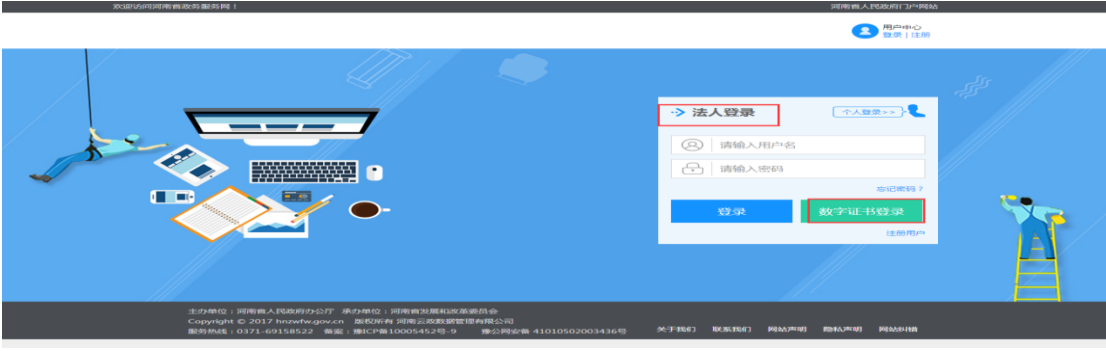

【通过河南省投资项目在线审批监管平台网上申报系统登 录账户】

第一步: 打开浏览器在地址栏输入 http://tzls.hazw.gov.cn/

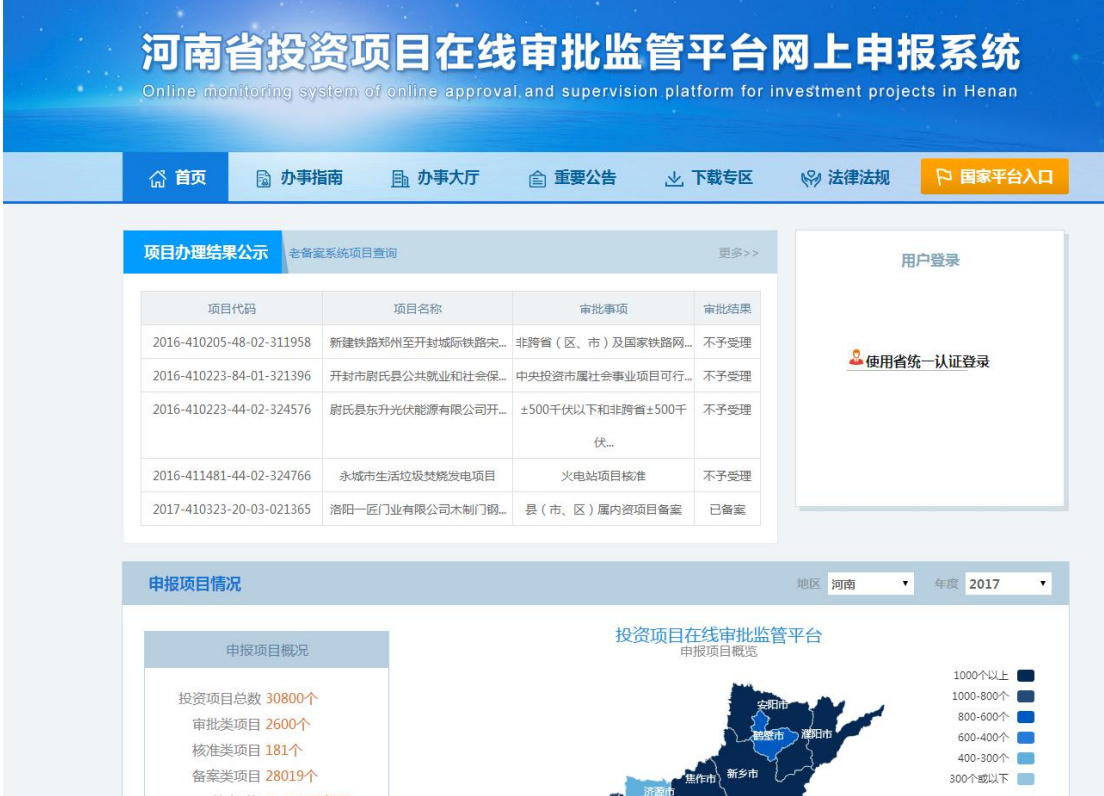

第二步:点击"使用省统一认证登录",进入账号注册 和登录界面。若是法人登录既可以进行填写用户名和密码, 确认无误后点击登录即可进入主界面, 也可以直接点击"数 字证书登远书进行登录进入主界面。

Į.

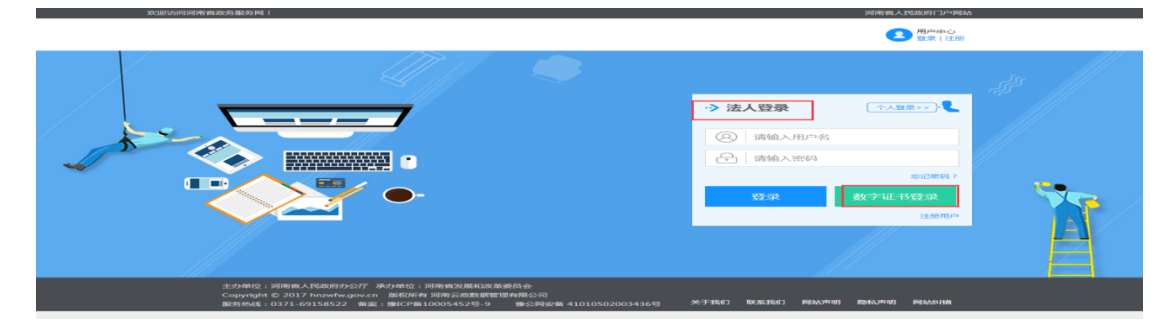

<span id="page-9-0"></span>3、系统首页

【功能概述】

系统首页分为左侧菜单栏和右侧显示界面。菜单栏显示 的即为用户的权限和功能。通过点击一级、二级菜单用户可 进入系统几乎所有功能页面。

【基本操作】

第一步: 鼠标点击一级菜单,显示二级菜单。

第二步:点击二级菜单,右侧显示相应功能页面。 【其他链接】

"退出"超链接,在点击"退出"之后用户退出操作页 面返回登录页面。

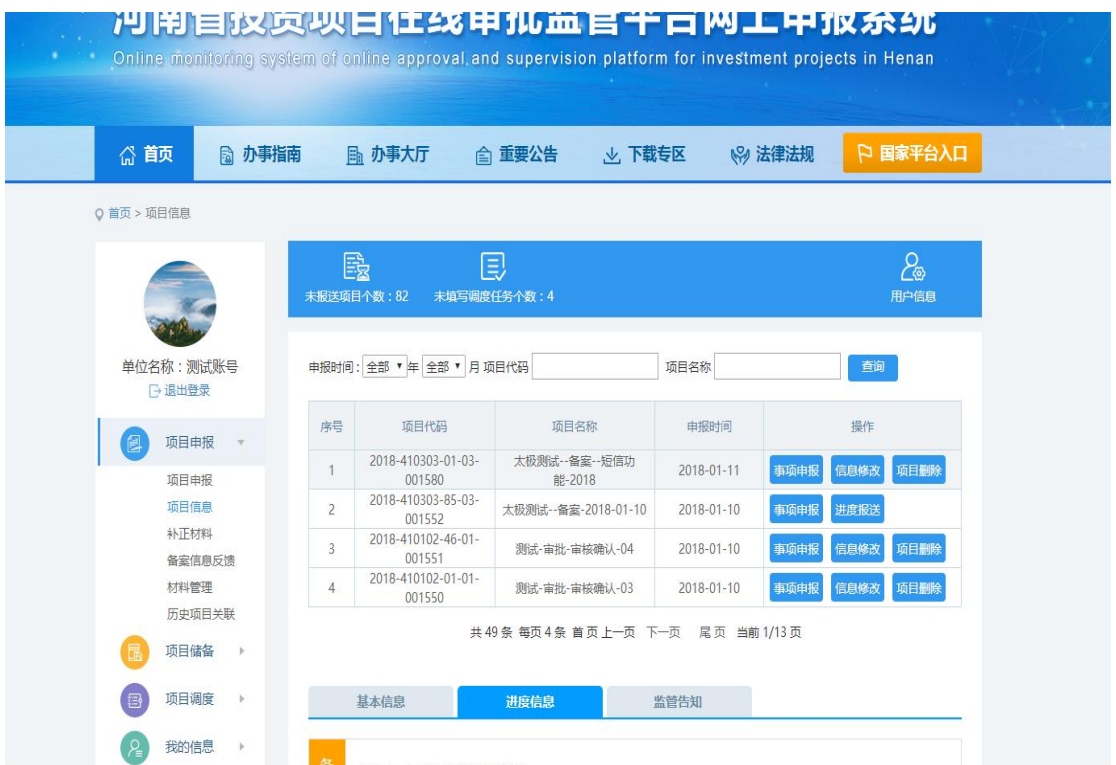

#### <span id="page-10-0"></span>4、项目申报

<span id="page-10-1"></span>4.1 项目申报

【功能概述】

"项目申报"页面主要功能是为用户提供所有可网上申 报的事项,并对其事项进行在线申报操作。在这个页面可以 按关键字进行搜索相关事项,也可点击选择所属行业,按照 所属行业显示事项。

【基本操作】

第一步:进入主界面。

第二步: 选择左侧"项目申报"→"项目申报"菜单, 进入事项申报主页面。

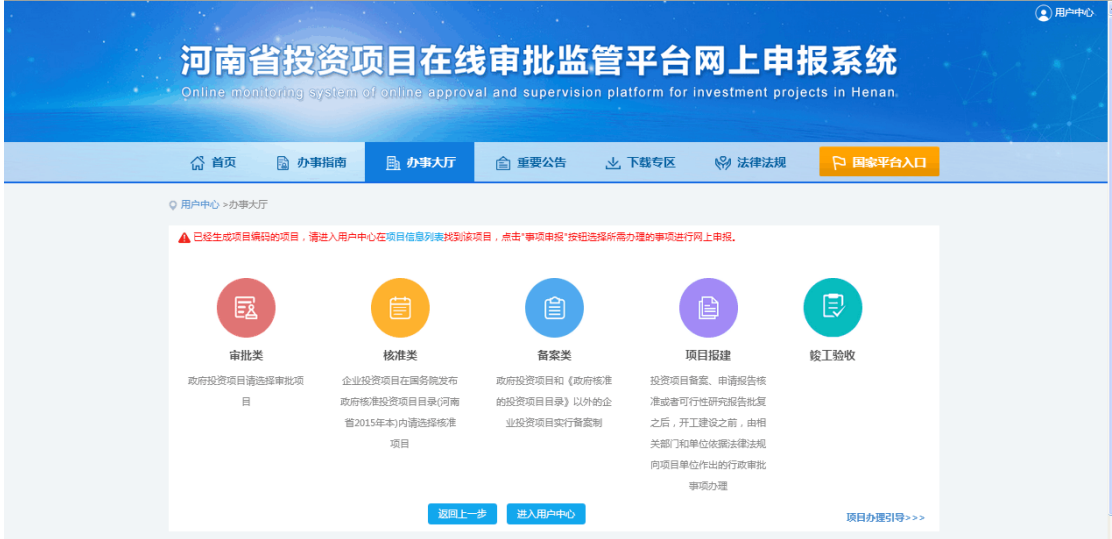

 第三步:根据事项的分类进行选择所要申报的事项。点 击相关分类后,弹出信息填写页面,对相关信息进行填报, 填写完整后,点击"提交"。

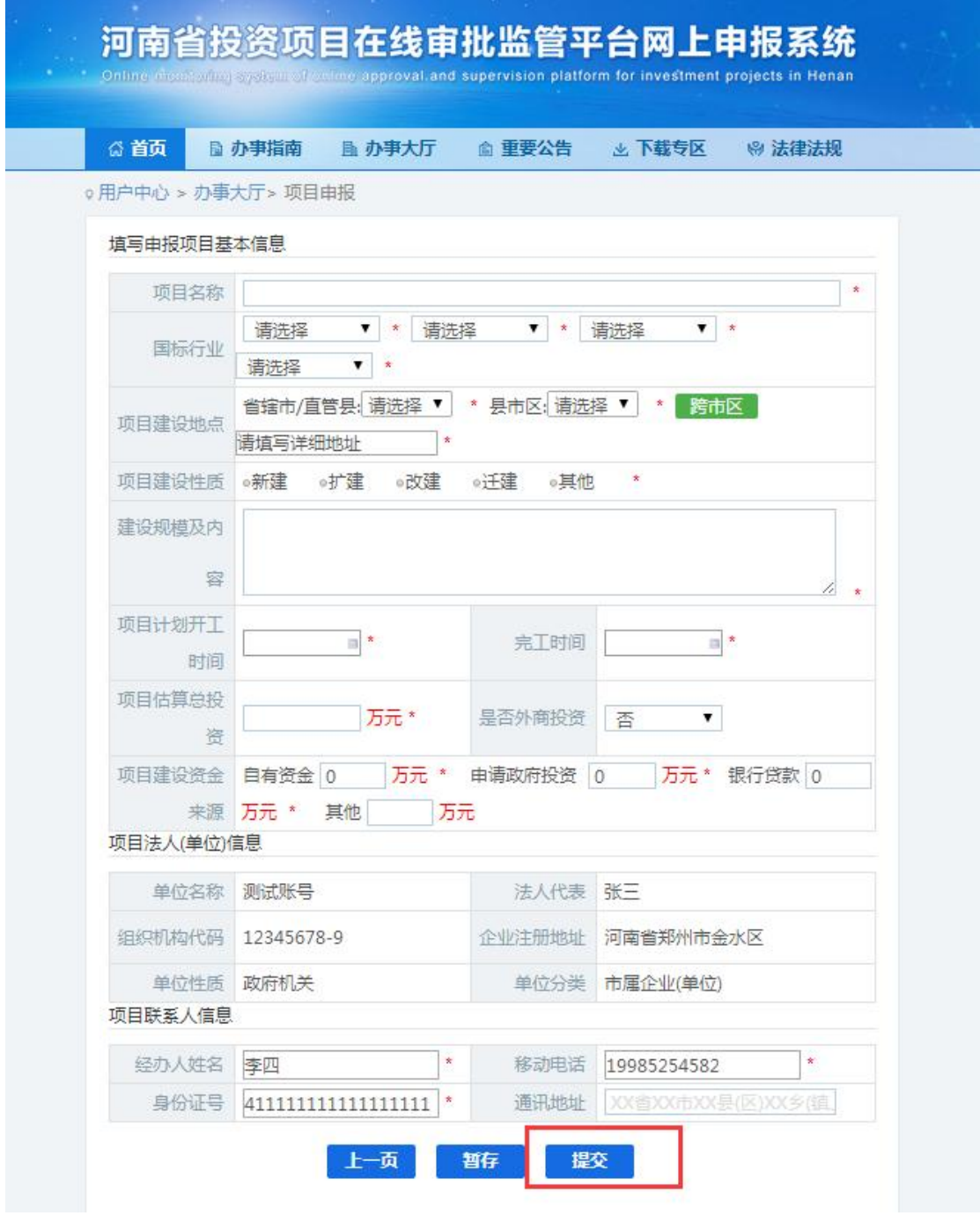

## 【注意】标注红星的为必填内容。

第四步:在弹出页面中会生成唯一的项目编码,点击"完 成",即可获取项目的在线平台 24 位代码。

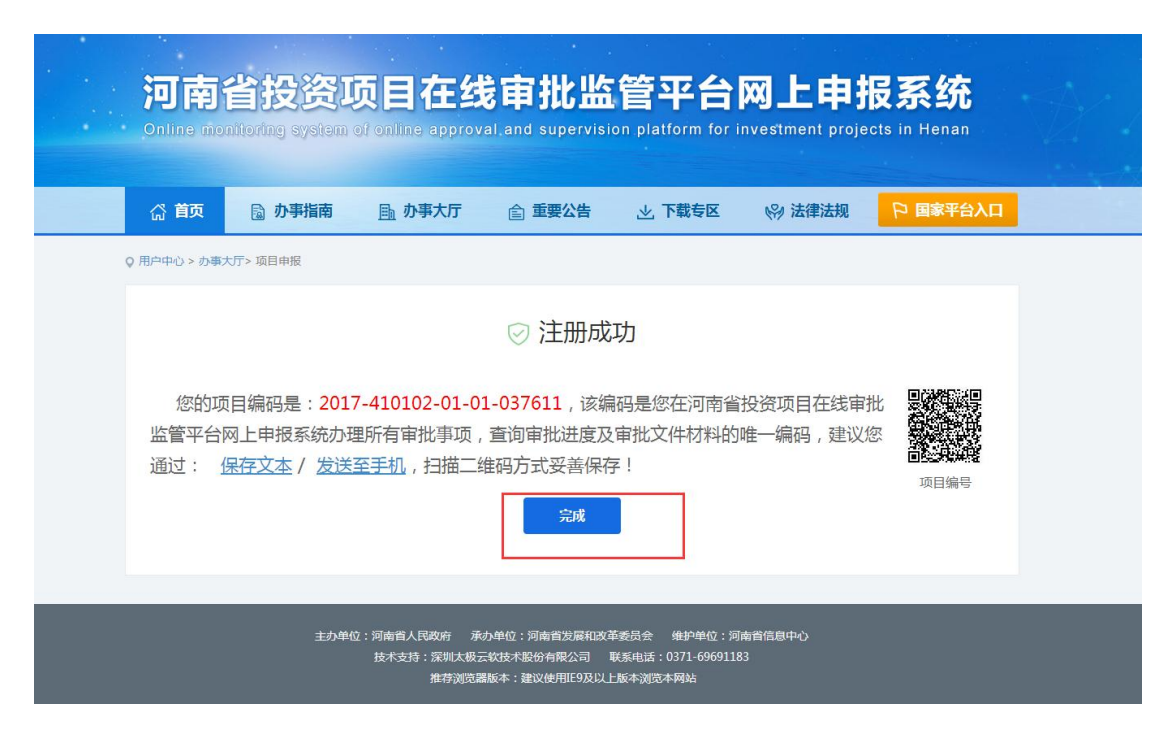

【注意】对于申报项目备案类事项,因现在实行告知性备案, 注册成功即意味着完成备案申报;对于申报项目审批、核准 类事项,还需继续操作第五步、第六步方能完成申报。

第五步: 如果是项目审批类事项, 请根据需要, 选择你 要办理的事项"实施方案审批"、"项目建议书审批"、"可行 性研究报告审批";如果选择的是项目核准类事项,请选择 你要办理的事项"项目核准"。

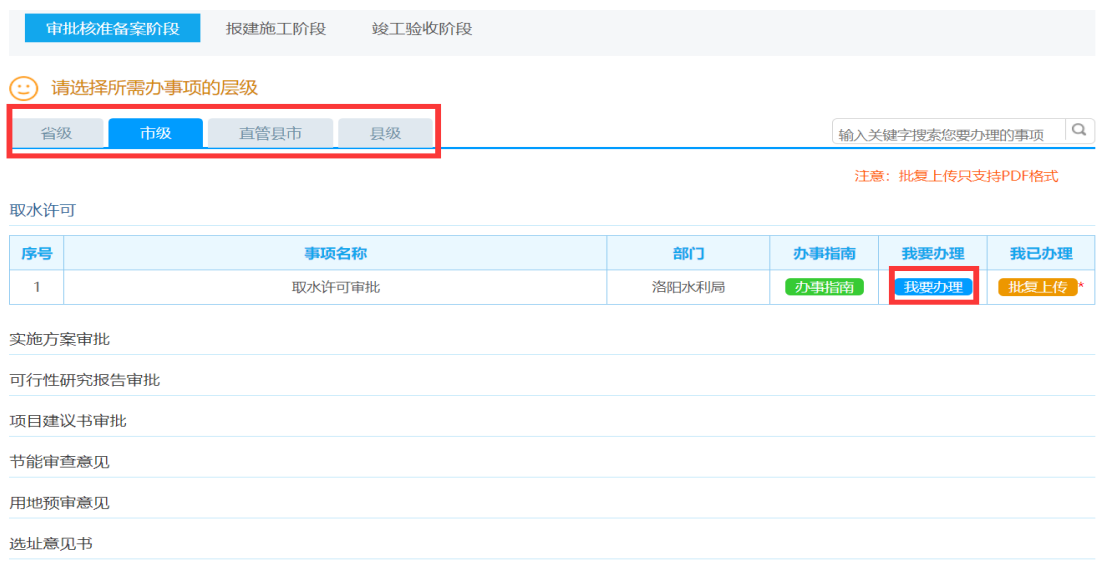

第六步:上传办理该事项需要的材料,点击"提交"完 成审批、核准类事项申报。

Q 用户中心 > 办事大厅 > 项目申报

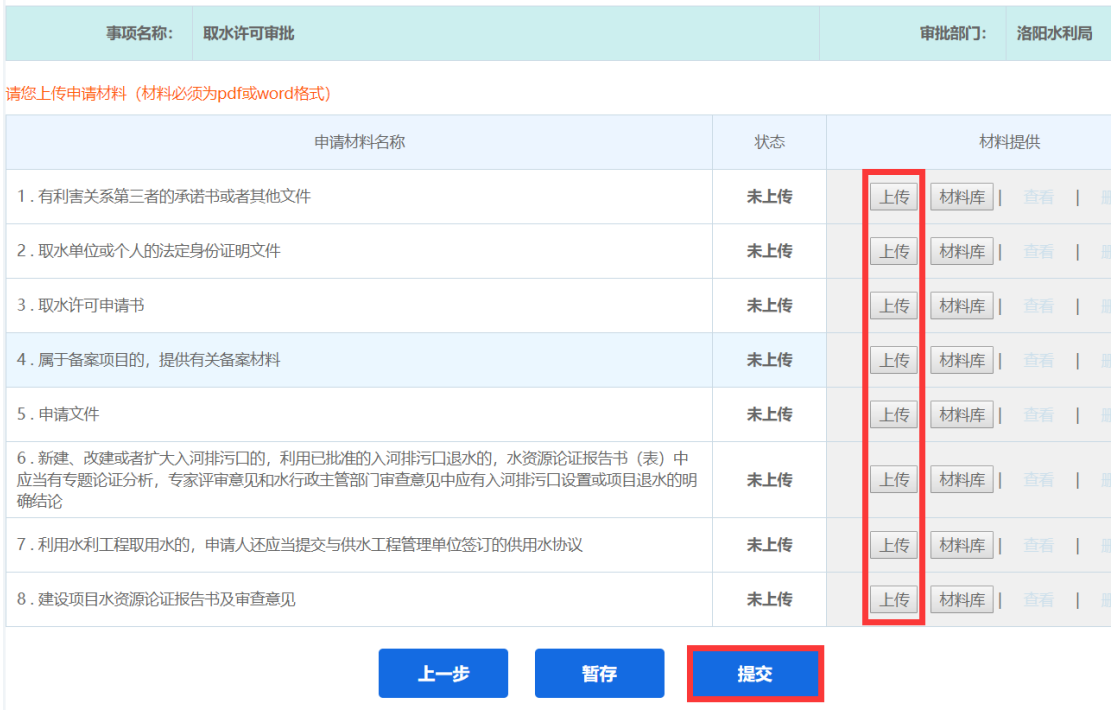

### <span id="page-13-0"></span>4.2 项目信息

【功能概述】

"项目信息"页面主要功能是为用户提供所有已申报的 事项的相关信息的查看和查询,也可对其进行再次申报、信 息修改项目删除等操作。

【基本操作】

第一步: 进入主界面。

第二步: 选择左侧"信息申报"→"项目信息"菜单, 进入业务主页面。

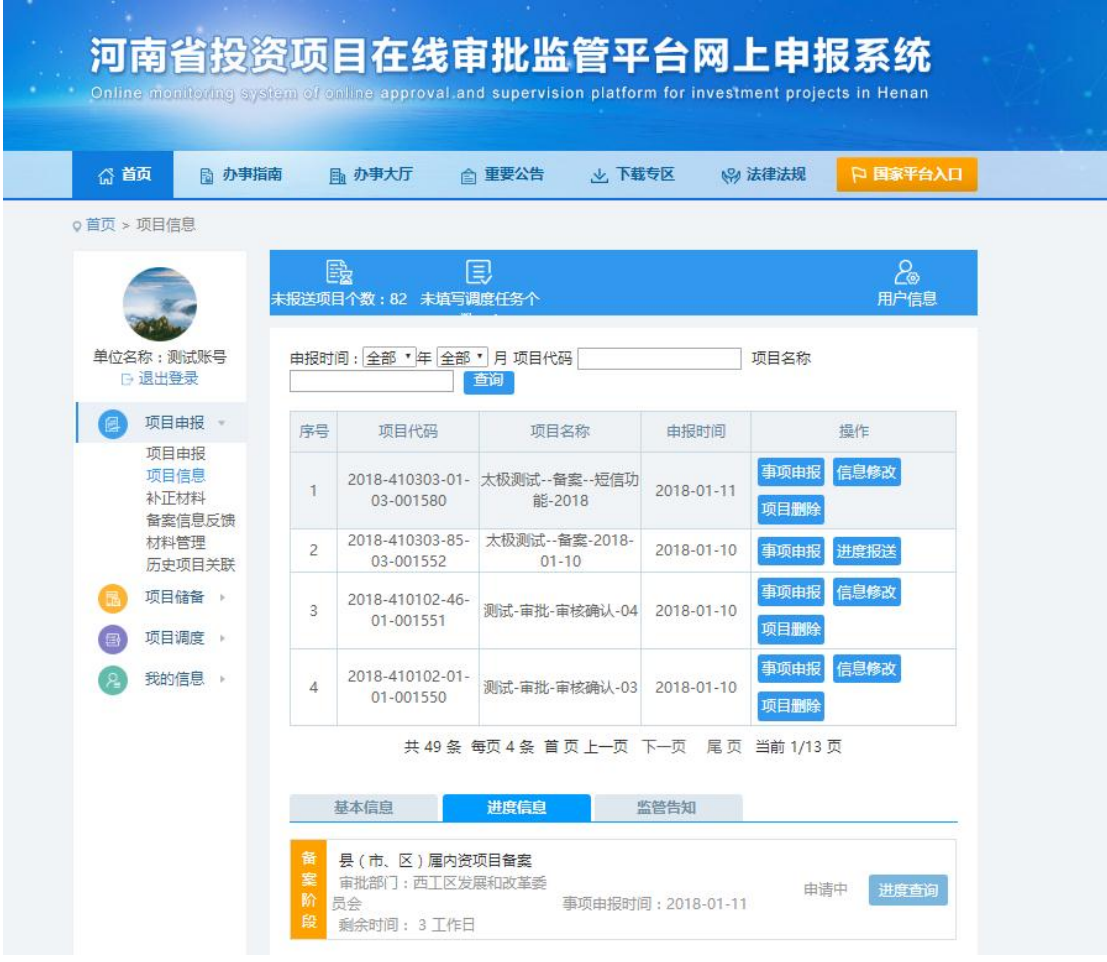

<span id="page-14-0"></span>4.3 补正材料

【功能概述】

"补正材料"页面主要功能是为用户提供对于已申报的 缺少材料或者材料不正确的事项,进行材料的补正。

【基本操作】

第一步: 进入主界面。

第二步: 选择左侧"信息申报"→"补正材料"菜单, 进入业务主页面。

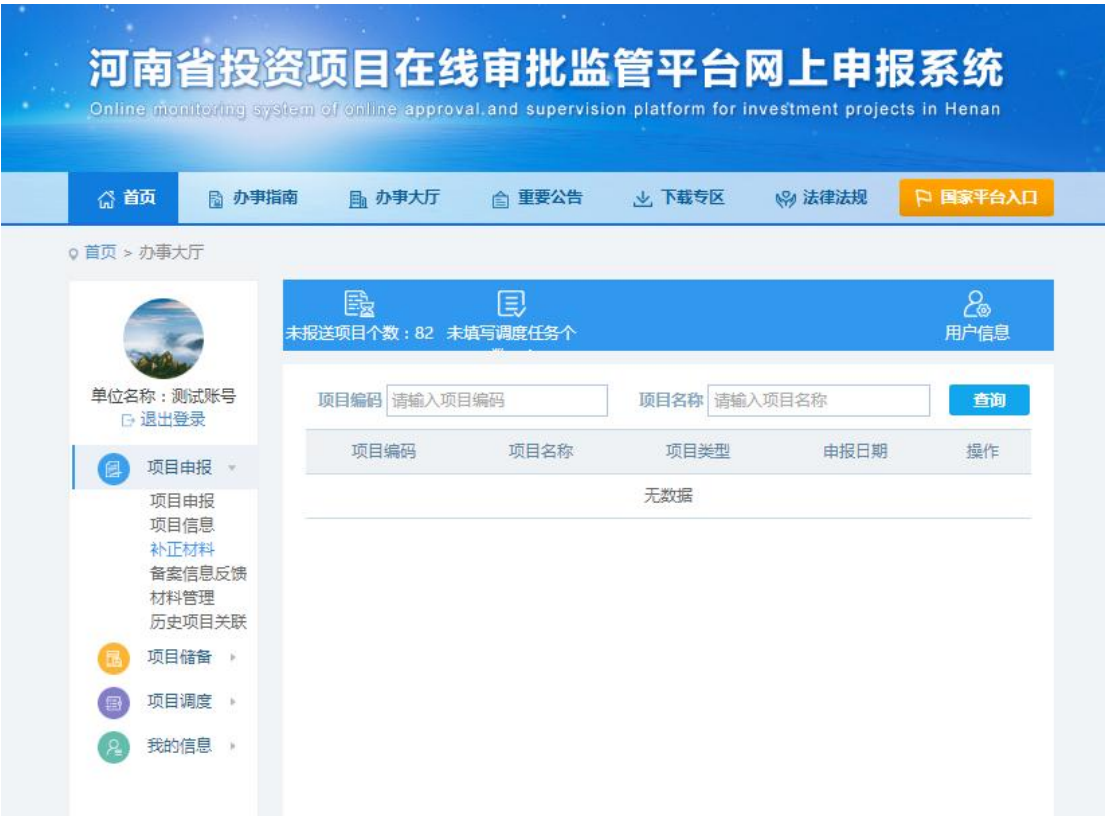

<span id="page-15-0"></span>4.4 备案信息反馈

【功能概述】

"备案信息反馈"页面主要功能是为用户提供查看已备 案的事项审批单位所做的相关意见信息的反馈。

【基本操作】

第一步: 进入主界面。

第二步: 选择左侧"信息申报"→"备案信息反馈"菜 单,进入业务主页面。

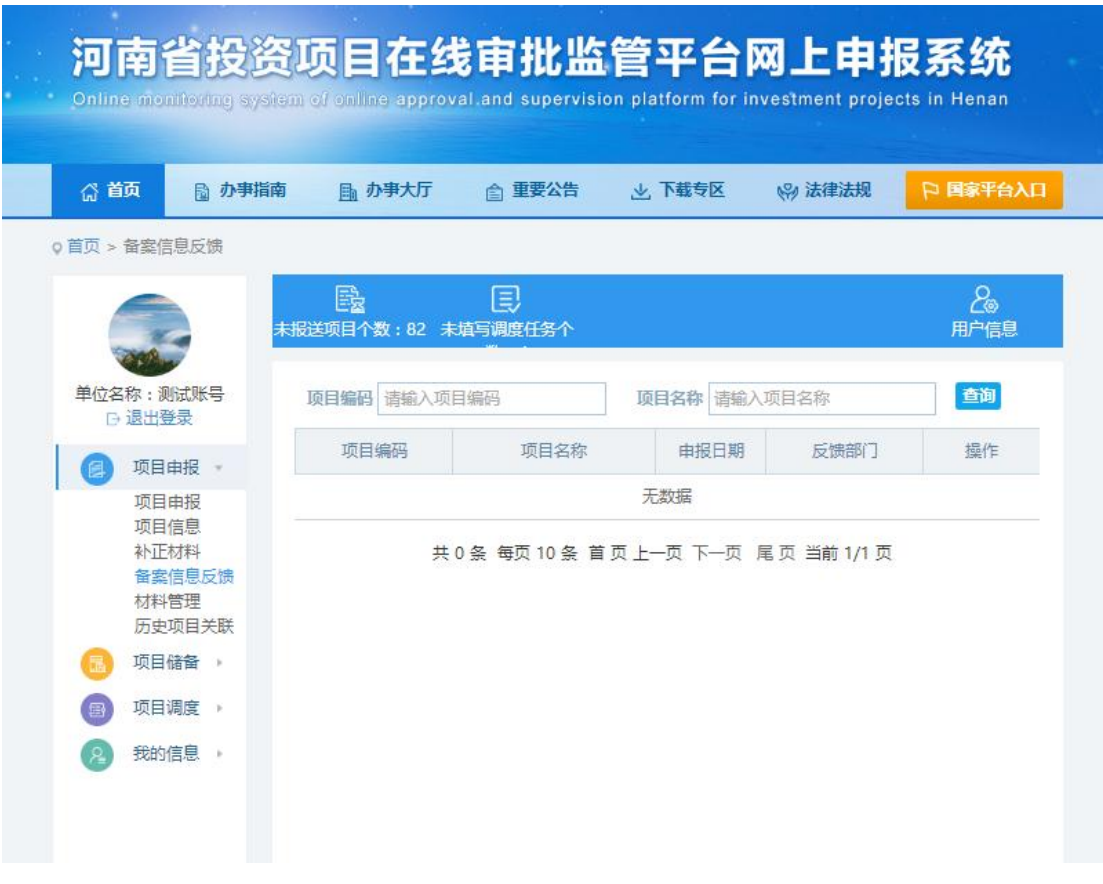

<span id="page-16-0"></span>4.5 材料管理

【功能概述】

"材料管理"页面主要功能是为用户提供申报事项时所 上传的所相关材料的预览、下载和删除。

【基本操作】

第一步: 进入主界面。

第二步: 选择左侧"信息申报"→"材料管理"菜单, 进入业务主页面。

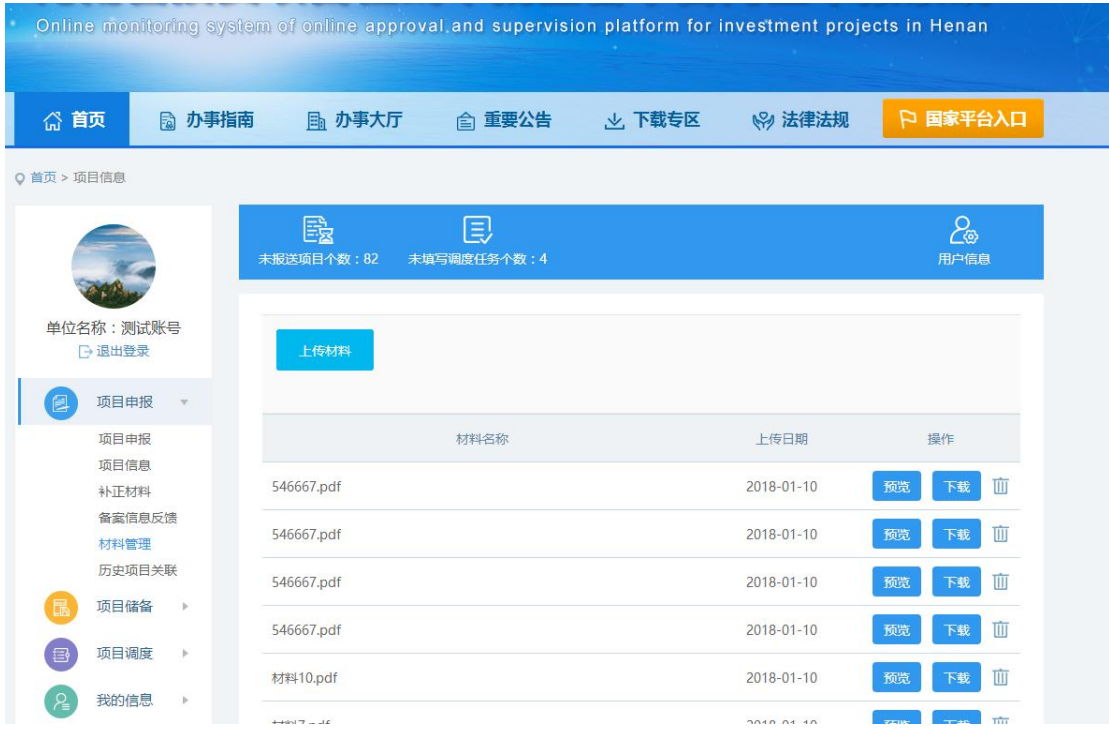

### <span id="page-17-0"></span>4.6 历史项目关联

【功能概述】

"历史项目关联"页面主要功能是为用户提供根据项目 编码查询早期所完成申报的事项信息。

【基本操作】

第一步:进入主界面。

第二步: 选择左侧"信息申报"→"历史项目关联"菜 单,进入业务主页面。

第三步: 填入项目编码和账号登录密码,点击"确定" 即可查看。

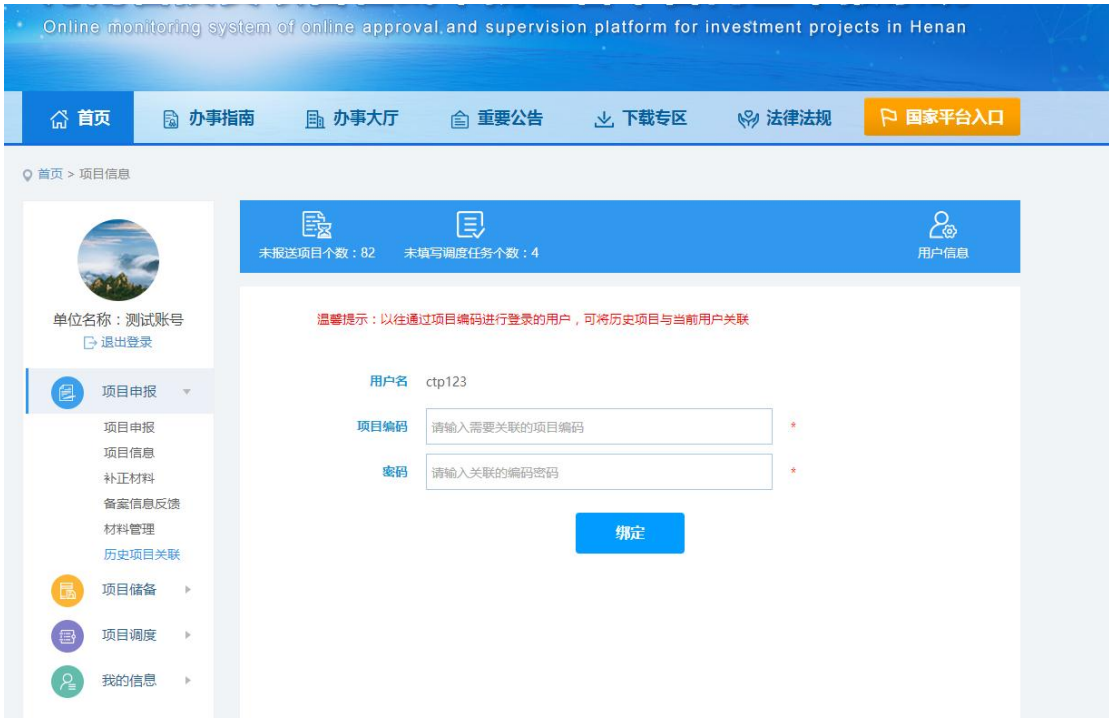

### <span id="page-18-0"></span>5、项目储备

<span id="page-18-1"></span>5.1 填报区

【功能概述】

"填报区"页面主要功能是为用户提供对于申报过程中 未提交暂存的项目进行修改、报送、移除、查询等操作。

【基本操作】

第一步: 进入主界面。

第二步: 在菜单项选择"项目储备"→"填报区"。

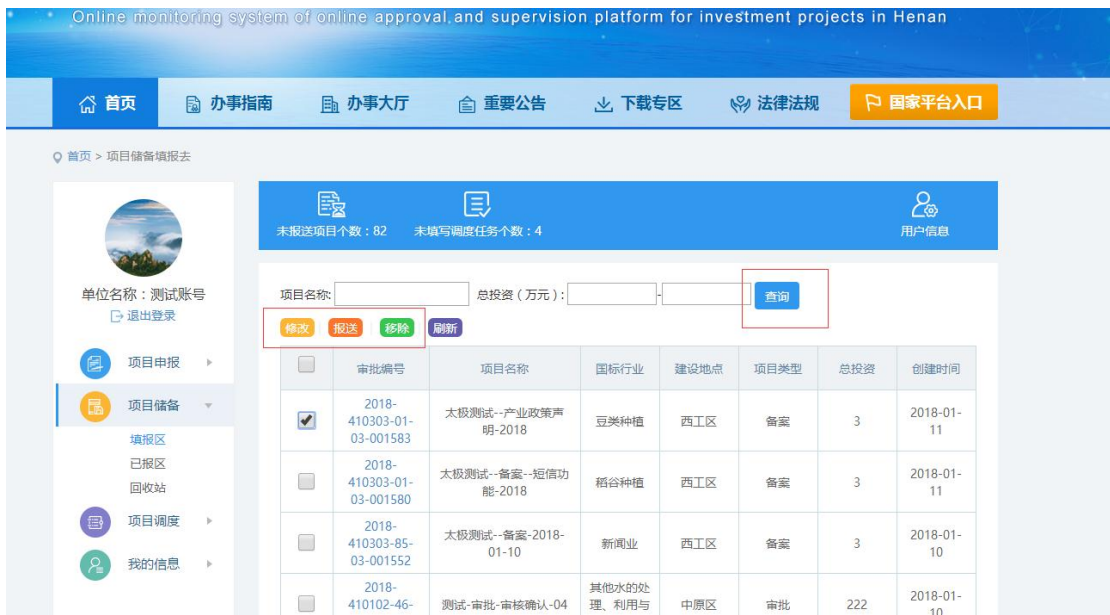

第三步:勾选所要操作的项目,进行修改相关操作,所 有带红色星号的为必填项。

项目基本信息为当前项目的基本情况,带星号为必填项。

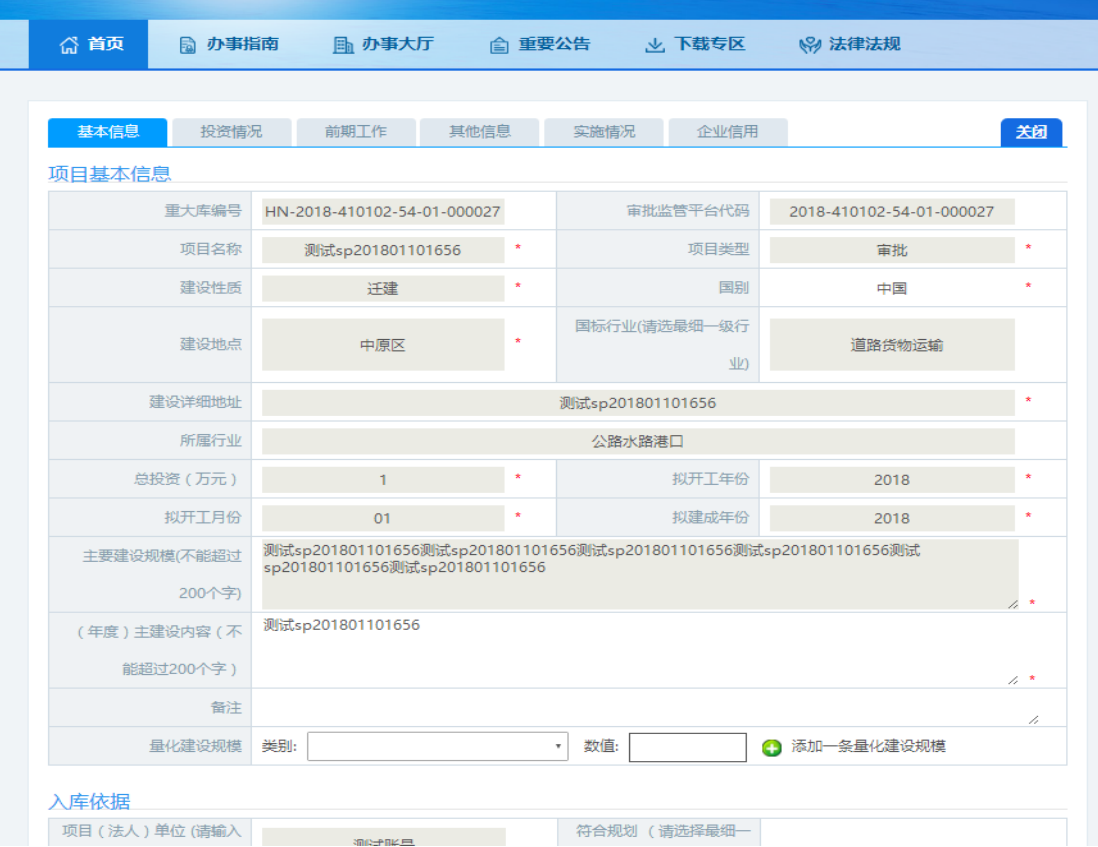

投资情况为当前项目的实际投资资金情况。

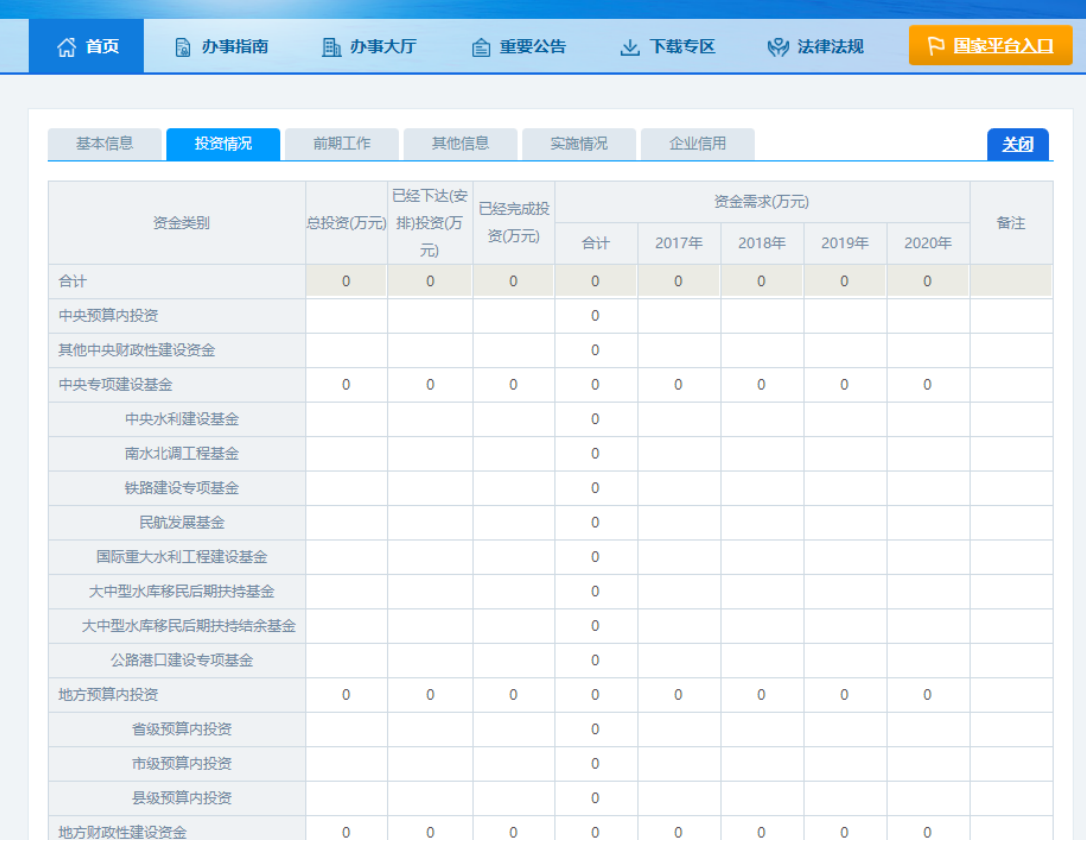

# 前期工作为当前项目审批结果。

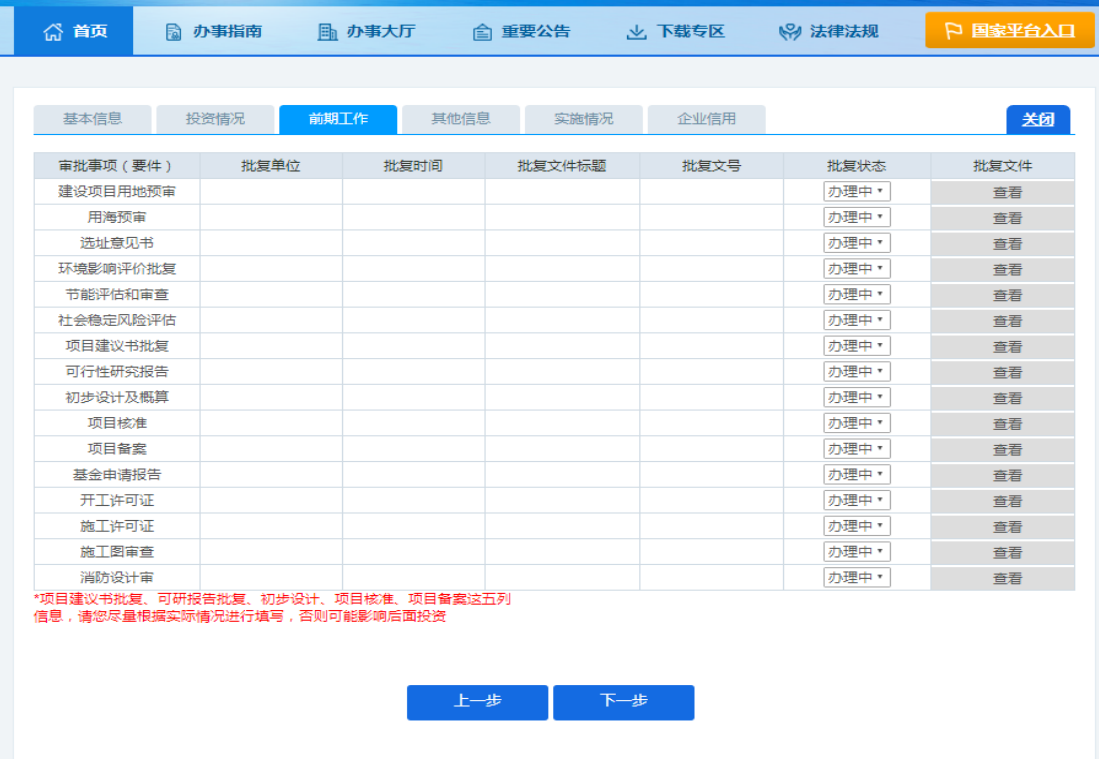

其他信息主要包含该项目是否申请为省基建项目,是否

为"5818"行动项目,是否为省重点项目,是否为省服务业 重大项目等。

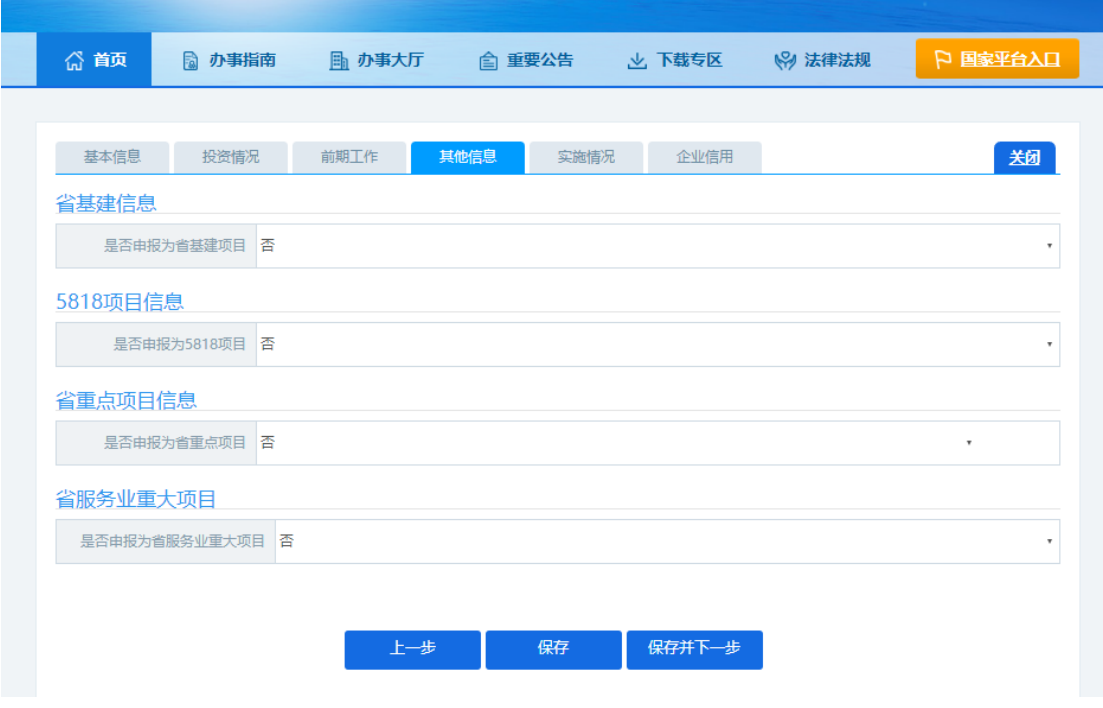

实施情况为项目当前的实时进度。

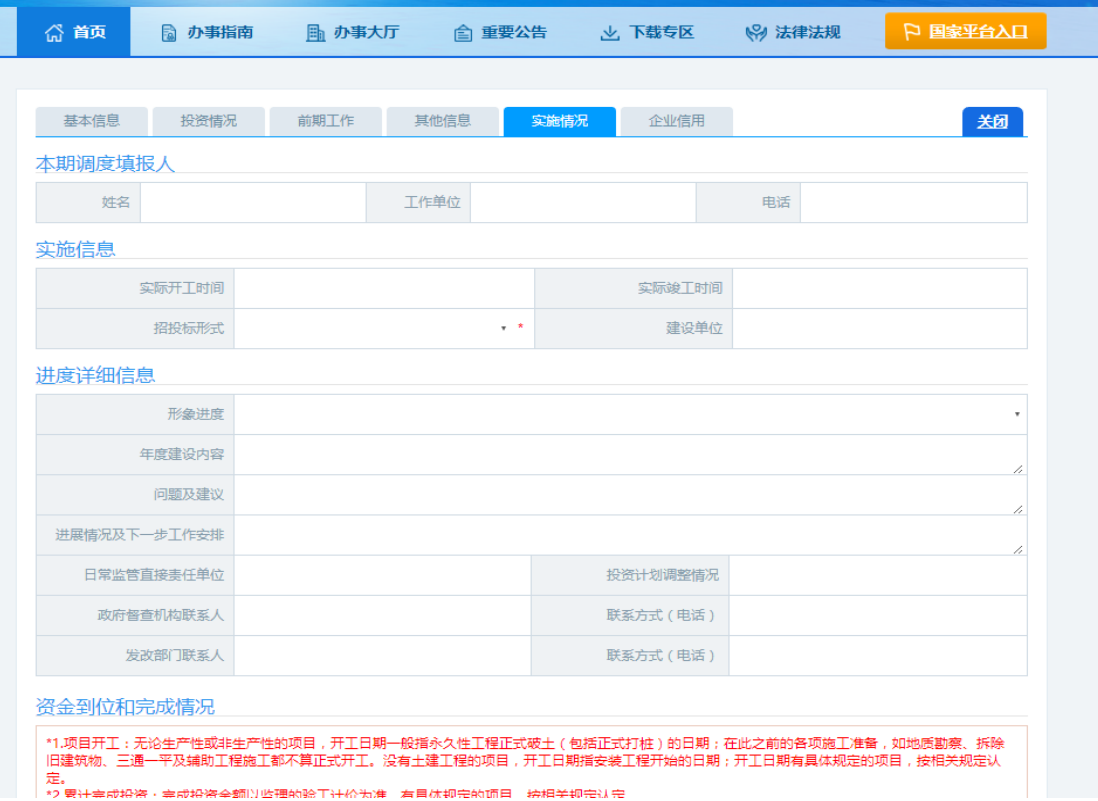

第四步:勾选所要操作的项目,进行报送相关操作,选

| Online monitoring system of online approval and supervision platform for investment projects in Henan | 南省投资项目在线审批监管平台网上申报系统                                    |                                  |                               |        |    |                |                                    |  |
|----------------------------------------------------------------------------------------------------|---------------------------------------------------------|----------------------------------|-------------------------------|--------|----|----------------|------------------------------------|--|
| △ 首页<br>局 办事指南                                                                                        | ■ 办事大厅                                                  | ☆ 重要公告                           |                               | → 下载专区 |    | ☆ 法律法规         |                                    |  |
| ◎ 首页 > 项目储备填报去                                                                                        | e.<br>未报送项目个数:                                          | e<br>未填写调度任务个数<br>$B - D$        | 选择报送部门<br>中原区发改委<br>地市发改委     |        | 図  |                | දිං<br>用户信息                        |  |
| 单位名称: 测试账号                                                                                            | 项目名称:<br>临热                                             | 田山<br>总投资<br>【刷新】                | 省发改委处室<br>■河南省工作领导小组办公室<br>确定 | 取消     |    | 查询             |                                    |  |
| 项目申报<br>×                                                                                             | <b>III</b><br>审批编号                                      | 项目名称                             |                               |        |    | 总投资            | 创建时间                               |  |
| 项目储备<br>填报区<br>已报区                                                                                    | 2018-410102-<br>$\overline{\mathbf{v}}$<br>65-01-000031 | 测试-审批-进<br>程-172-<br>20180111-0  |                               |        |    | 123            | $2018 - 01 -$<br>11                |  |
| 回收站<br>项目调度<br>×                                                                                      | 2018-410102-<br>圆<br>01-01-000030                       | 测试-审批-子<br>程-172-<br>20180111-0  |                               |        |    | 122            | 2018-01-<br>11                     |  |
| 我的信息<br>к                                                                                             | 2018-410102-<br>圖<br>01-02-000029                       | 测试-流程-4<br>批-170-<br>20180111-0  |                               |        |    | 132            | $2018 - 01 -$<br>11                |  |
|                                                                                                    | 2018-410102-<br>m<br>14-01-000028                       | 测试-审批-流<br>程-172-<br>20180111-00 | 蜜饯制作                          | 中原区    | 审批 | 123            | $2018 - 01 -$<br>11                |  |
|                                                                                                    | 2018-411024-<br>画<br>85-03-000025                       | 12331414                         | 期刊出版                          | 图陵县    | 备案 | $\ddagger$     | $2018 - 01 -$<br>10                |  |
|                                                                                                    | 2018-410303-<br>圓<br>01-03-000024                       | 太极测试一备<br>案-2018                 | 稻谷种植                          | 西工区    | 备案 | $\overline{4}$ | $2018 - 01 -$<br>08                |  |
|                                                                                                    |                                                         |                                  |                               |        |    |                | 共 149条 每页 6条 首页上一页 下一页 尾页 当前 1/25页 |  |

择好要报送的单位点击确定进行报送。

第五步:勾选所要操作的项目,进行移除相关操作,点 击确定按钮。

| 河南省投资项目在线审批监管平台网上申报系统<br>Online monitoring system of online approval and supervision platform for investment projects in Henan |              |              |                                                    |                                  |          |     |        |          |                     |          |
|----------------------------------------------------------------------------------------------------|--------------|--------------|----------------------------------------------------|----------------------------------|----------|-----|--------|----------|---------------------|----------|
| ◎ 首页                                                                                                    | ■ 办事指南       |              | [編 办事大厅]                                           | 俞 重要公告                           | 火 下载专区   |     | ↓ 法律法规 |          |                     |          |
| o 首页 > 项目储备填报去                                                                                                    |              |              |                                                    |                                  |          |     |        |          |                     |          |
|                                                                                                    |              | 未报送项目个数:     | 殿                                                  | 同<br>未填写调度任务个数:                  |          |     |        |          | ఊ<br>用户信息           |          |
| 单位名称:测试账号<br>□ 退出登录                                                                                                    |              | 项目名称:<br>修改  | 移除                                                 | 刷新                               | 总投资(万元): |     |        | 查询       |                     | $\times$ |
| 项目由报<br>目                                                                                                    |              | $\Box$       | localhost:8088 显示:<br>审批编号<br>项目<br>确定要移除当前选中的项目吗? |                                  |          |     |        |          |                     |          |
| 项目储备<br>填报区                                                                                                    |              | $\checkmark$ | $2018 -$<br>410102-65-<br>01-000031                | 测试-1<br>程-<br>20180              |          |     |        | 确定<br>取消 |                     |          |
| 已报区<br>回收站<br>项目调度<br>$\equiv$                                                                                                 | $\sim$       | m            | $2018 -$<br>410102-01-<br>01-000030                | 测试-1<br>程-172-<br>20180111-03    | 稻谷种植     | 中原区 | 审批     | 122      | $2018 - 01 -$<br>11 |          |
| 我的信息                                                                                                    | $\mathbb{R}$ | m            | 2018-<br>410102-01-<br>02-000029                   | 测试-流程-审<br>批-170-<br>20180111-01 | 稲谷种植     | 中原区 | 核准     | 132      | $2018 - 01 -$<br>11 |          |
|                                                                                                    |              |              | $2018 -$<br>410102-14-                             | 测试-审批-流<br>程-172-                | 运作步 生儿 作 | 中原区 | 审批     | 123      | $2018 - 01 -$       |          |

第六步:可根据项目名称或总投资金额进行查询操作,

# 输入相关信息后,点击"查询"。

【主操作界面】

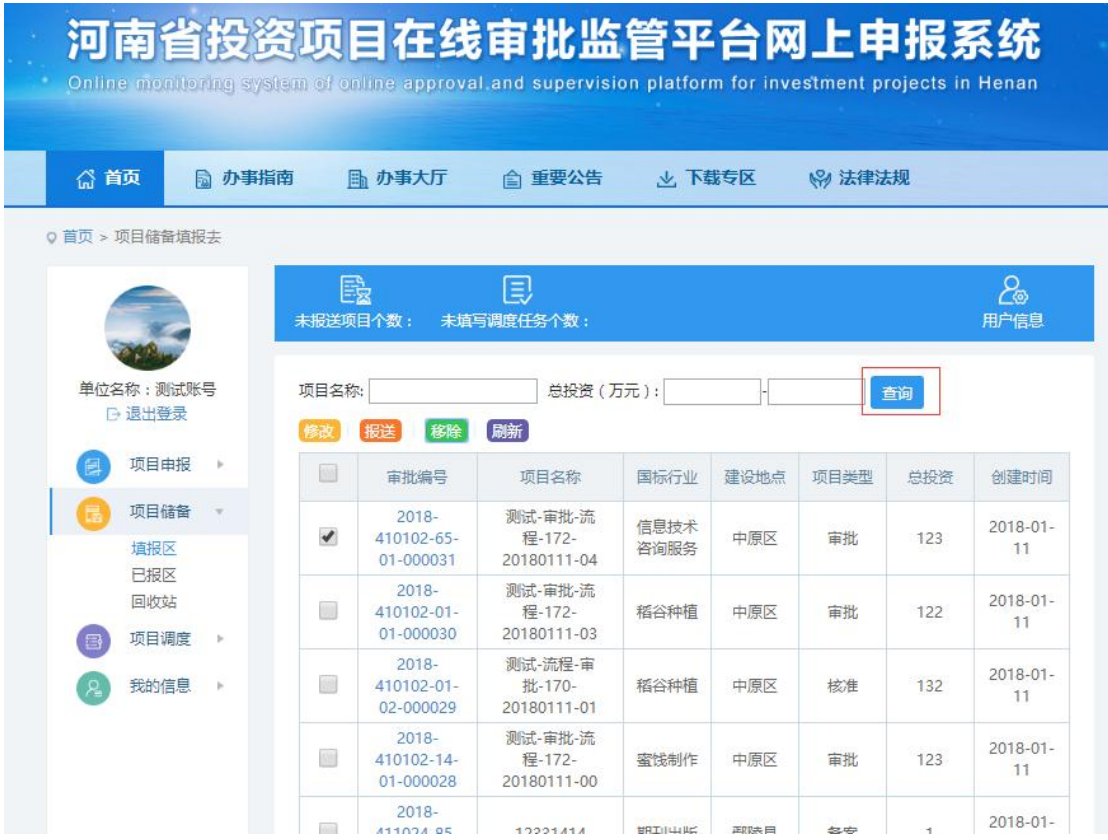

### <span id="page-23-0"></span>5.2 已报区

【功能概述】

"已报区"页面主要功能是为用户提供查看、查询和更 新已报送的事项相关信息。

【基本操作】

第一步: 进入主界面。

第二步: 在菜单项选择"项目储备"→"已报区"。

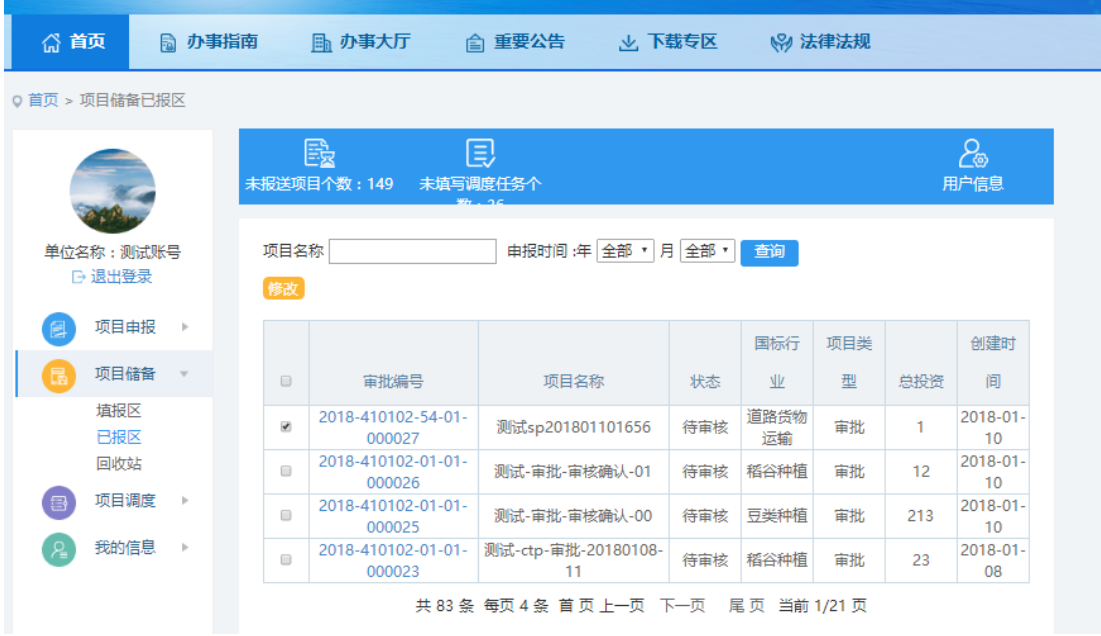

第三步: 勾选所要操作的项目,点击"修改",对项目 进行相关的更新操作,需要企业完善相关的储备项目信息。

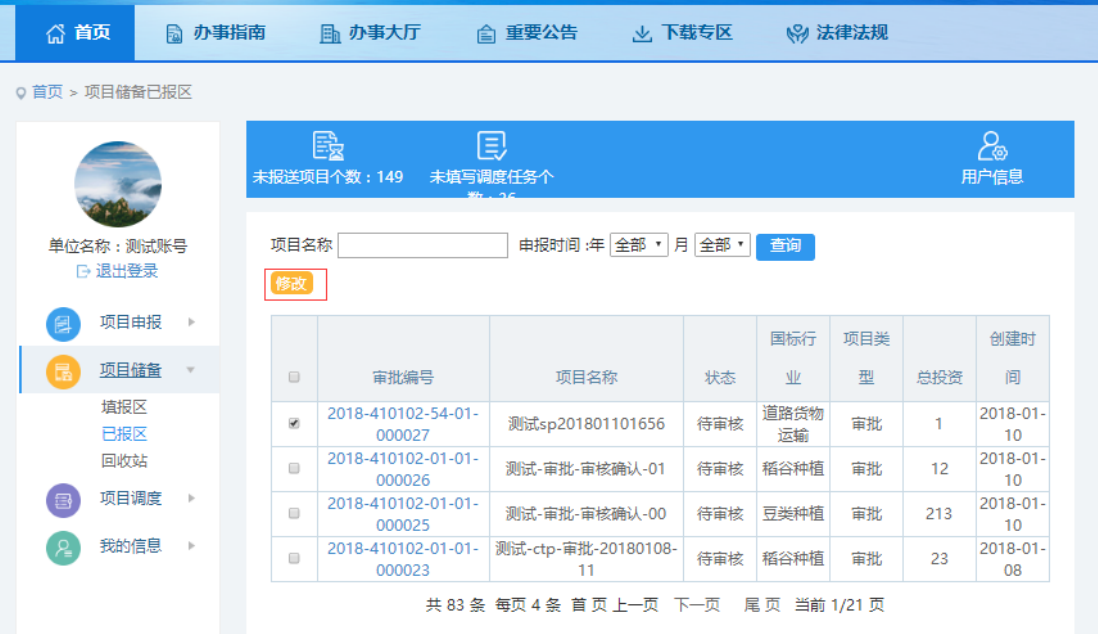

项目基本信息为当前项目的基本情况,带星号为必填项。

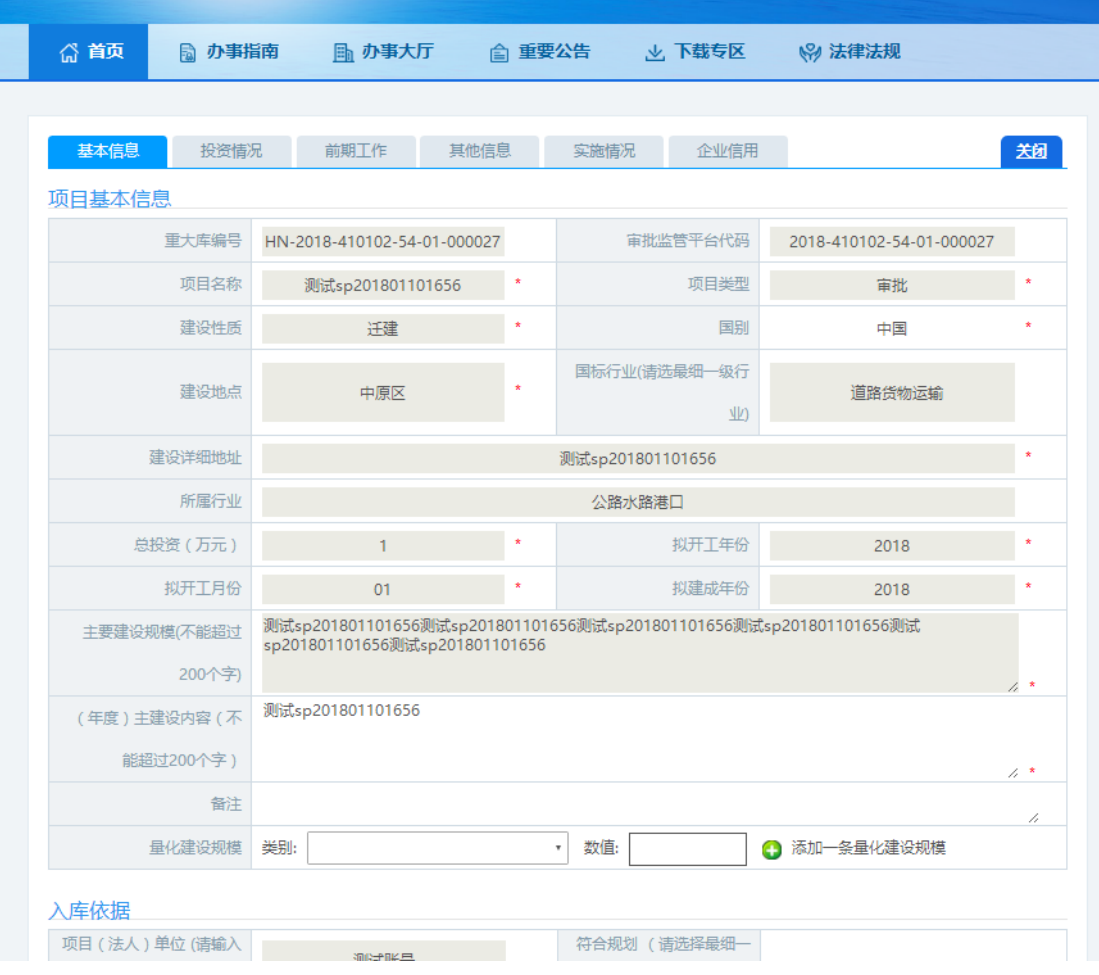

# 投资情况为当前项目的实际投资资金情况。

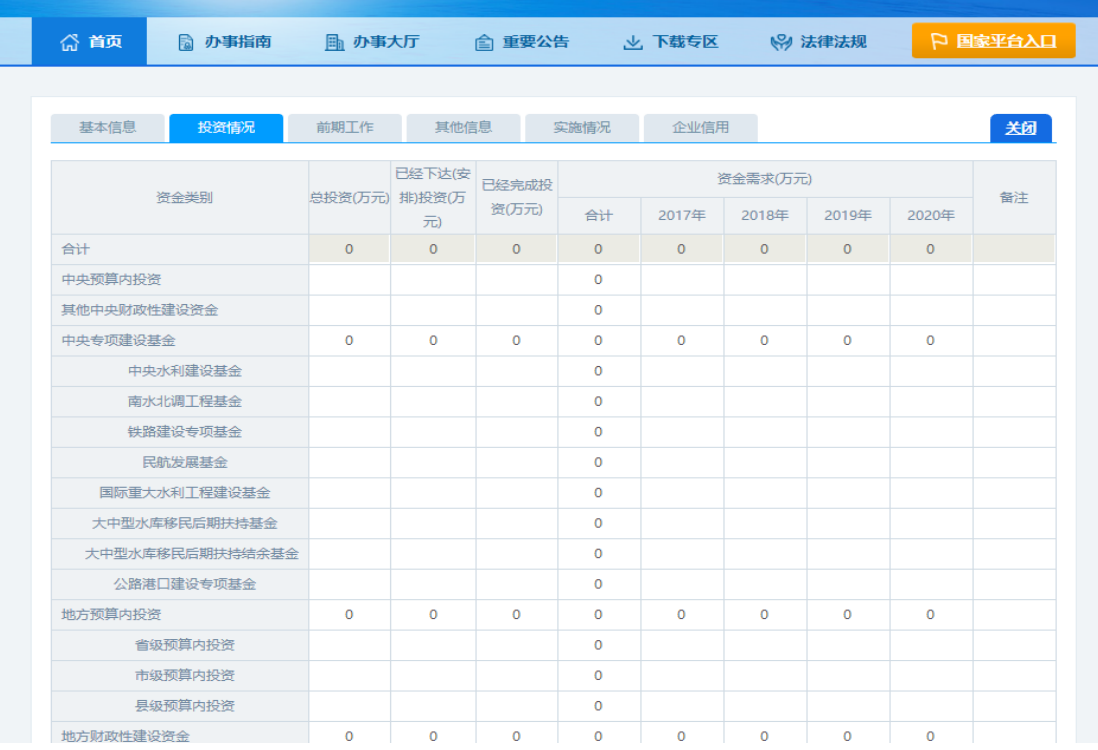

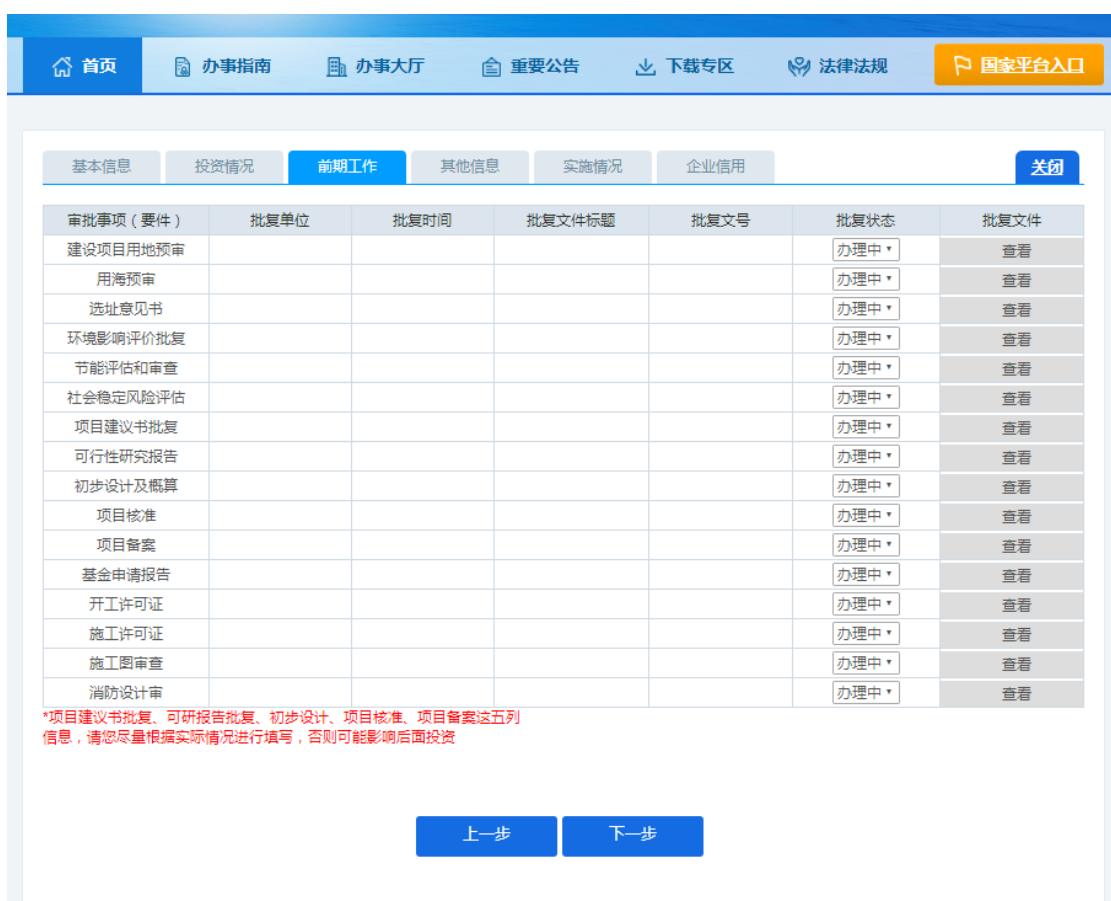

前期工作为当前项目审批结果。

其他信息主要包含该项目是否申请为省基建项目,是否 为"5818"行动项目,是否为省重点项目,是否为省服务业 重大项目等。

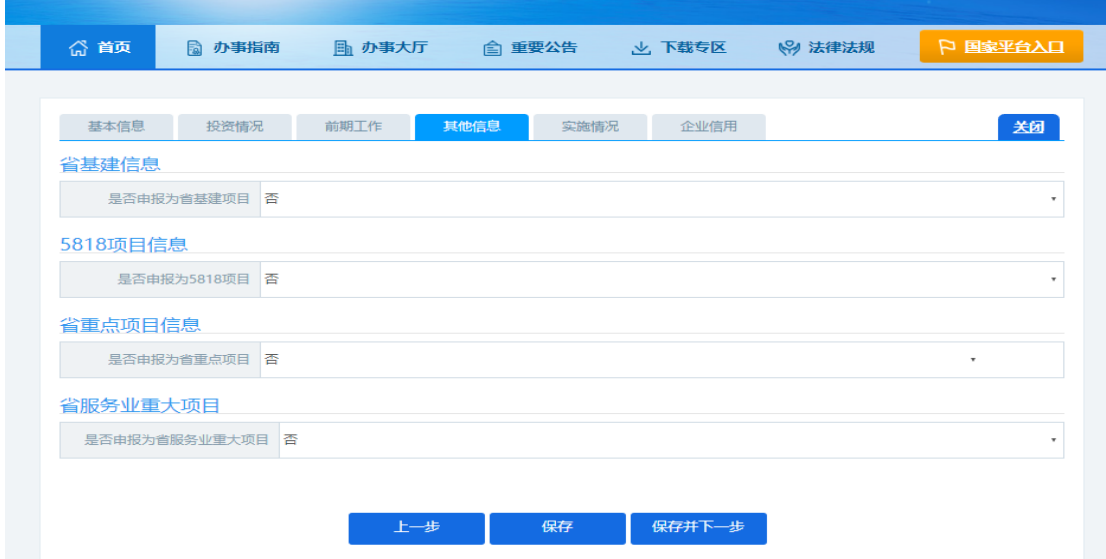

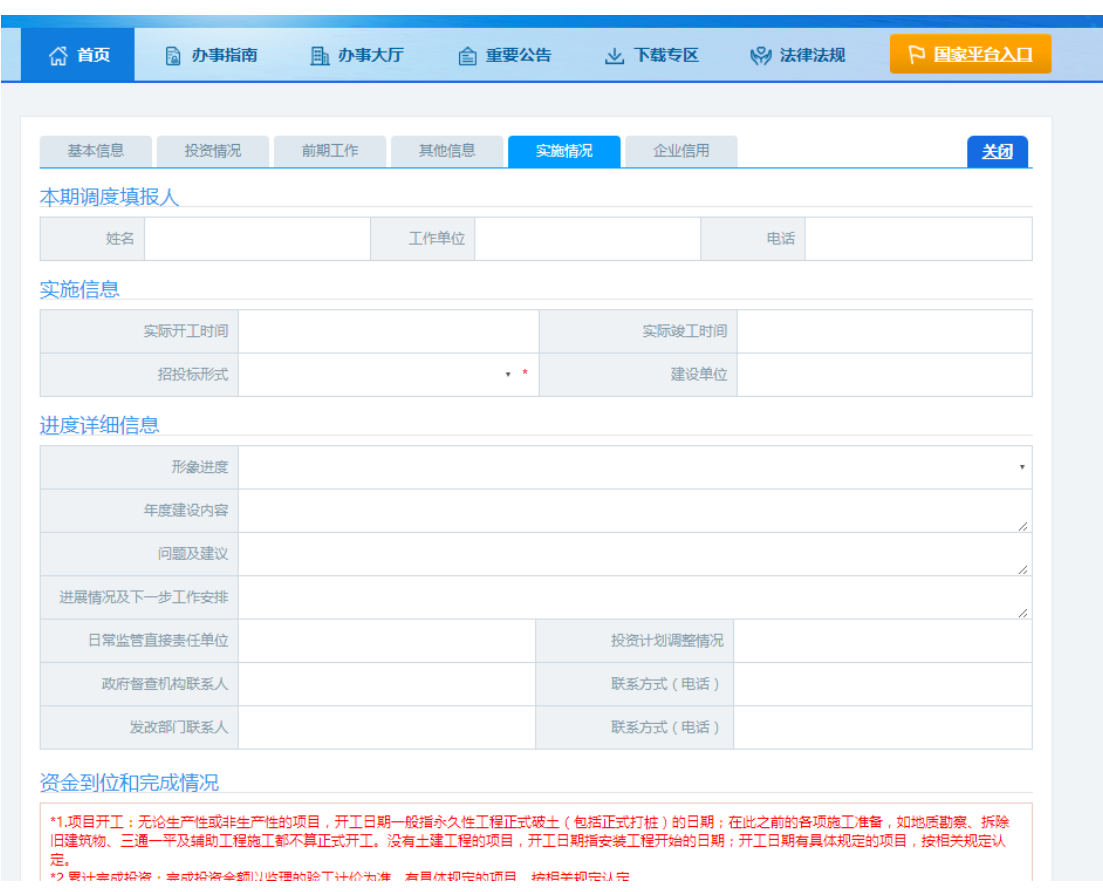

实施情况为项目当前的实时进度。

第四步:可根据项目名称或申报时间进行查询操作,输 入相关信息后,点击"查询"。

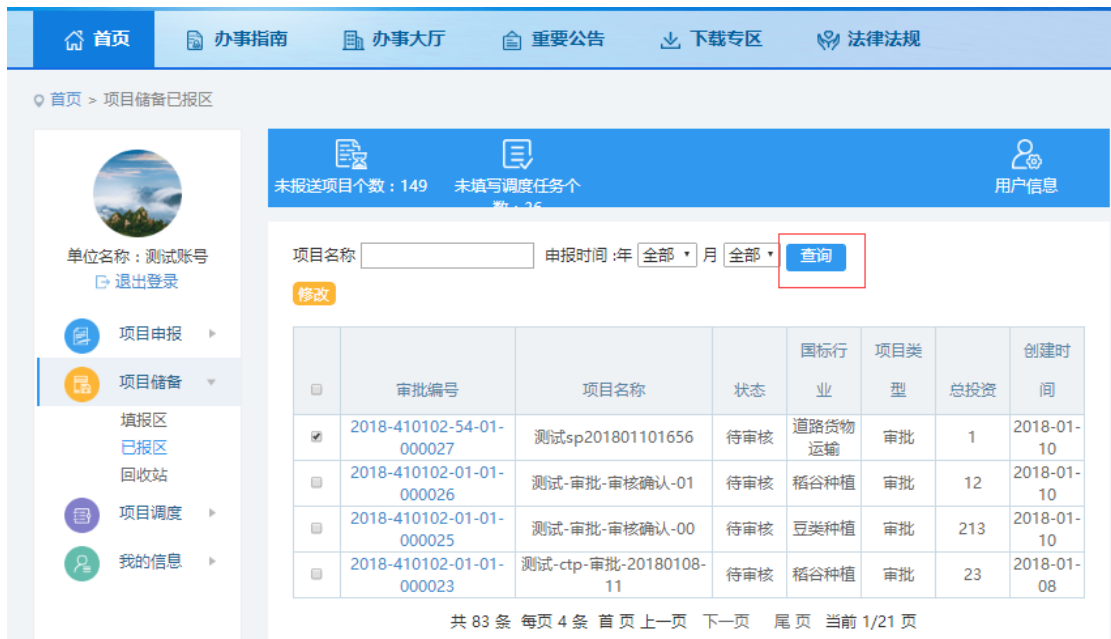

<span id="page-28-0"></span>5.3 回收站

【功能概述】

"回收站"页面主要功能是为用户提供对删除的项目进 行查询、还原、彻底删除或清空等操作。

【基本操作】

第一步: 进入主界面。

第二步: 在菜单项选择"项目储备"→"回收站"。

第三步:勾选所要操作的项目,点击"还原至填报区", 或点击"彻底删除",也可勾选多个项目,点击"全部清空 ",将回收站信息清除。

第四步:可根据项目名称或项目删除时间进行查询操作, 输入相关信息后,点击"查询"。

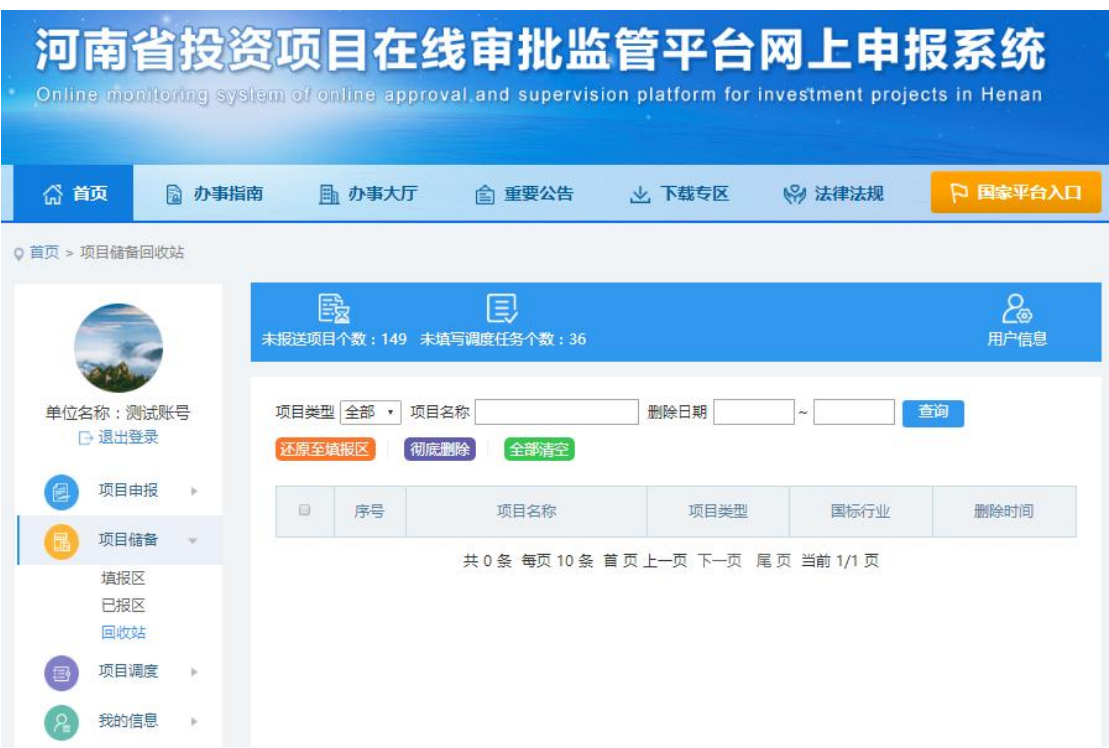

### <span id="page-29-0"></span>6、 项目调度

【功能概述】

"项目调度"页面主要功能是为用户提供审核单位已审 核通过的项目,可在此功能栏内进行查看项目信息及下发单 位的反馈意见。

【基本操作】

第一步: 进入主界面。

第二步:在菜单项选择"项目调度"→"我的调度任务", 是为了企业回复项目当前的施工情况。

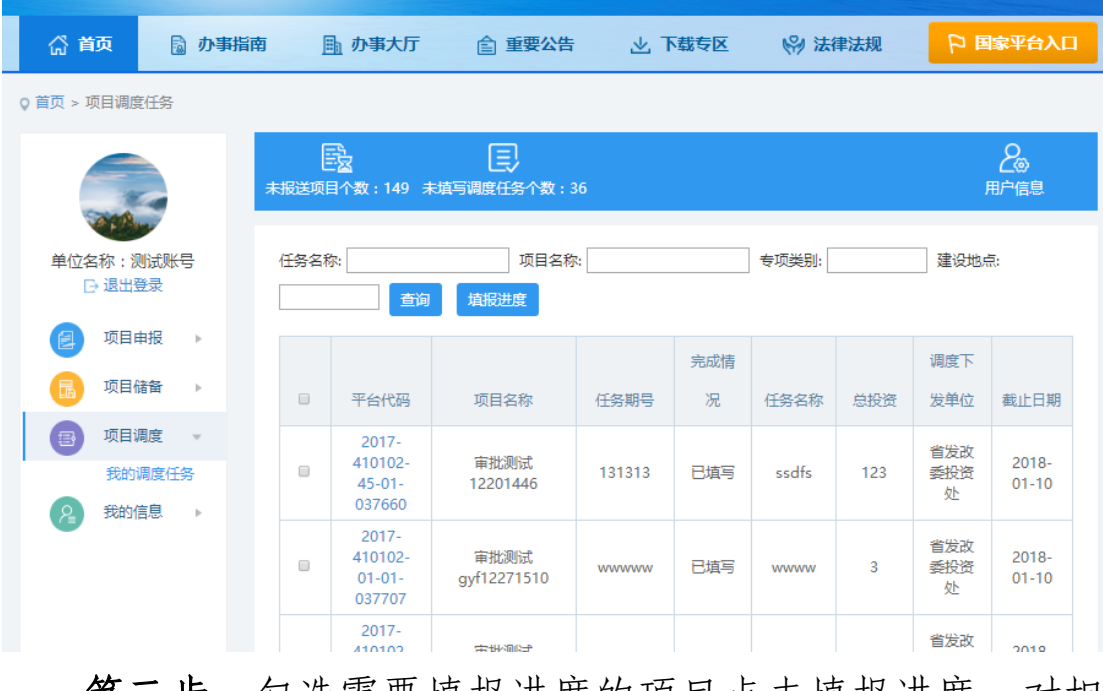

第三步: 勾选需要填报进度的项目点击填报进度, 对相 关信息进行修改。

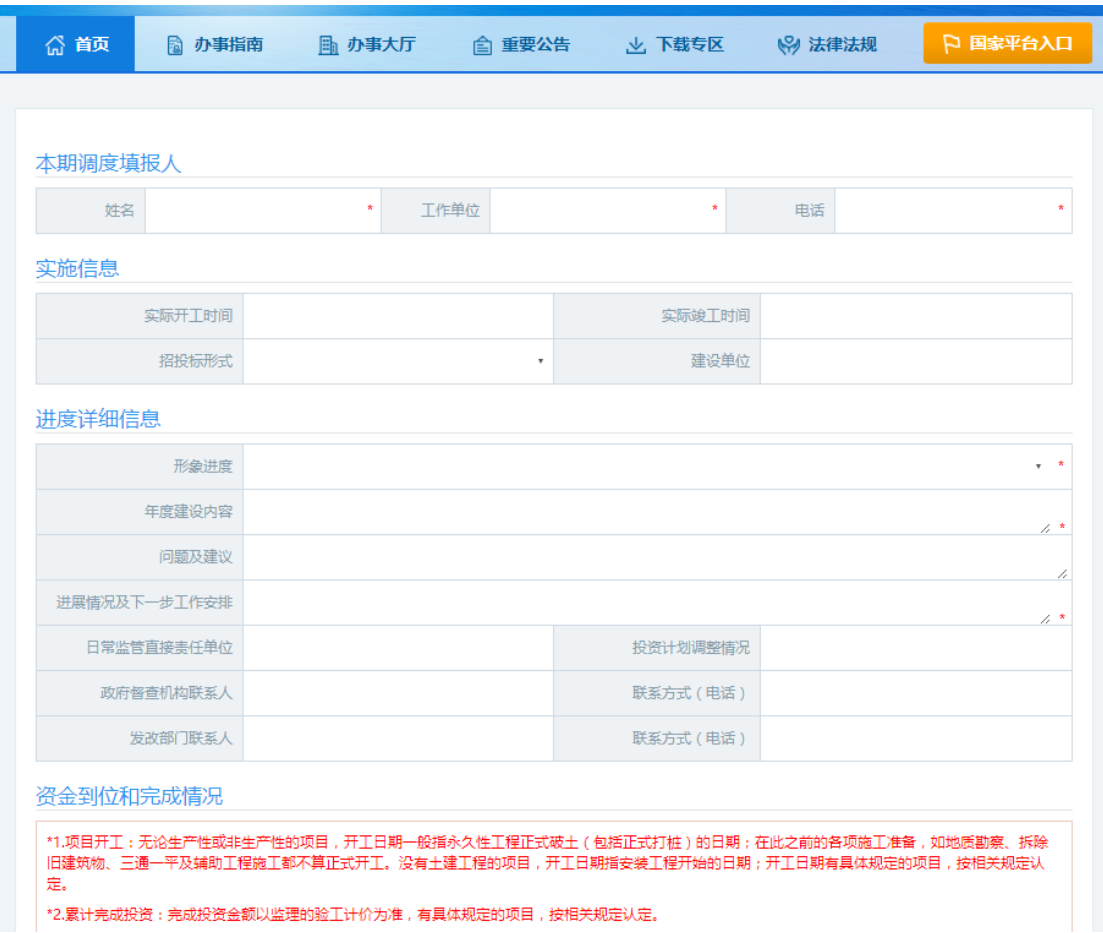

第四步:可根据任务名称、项目名称、专项类别或建设 地点进行查询操作,输入相关信息后,点击"查询"。

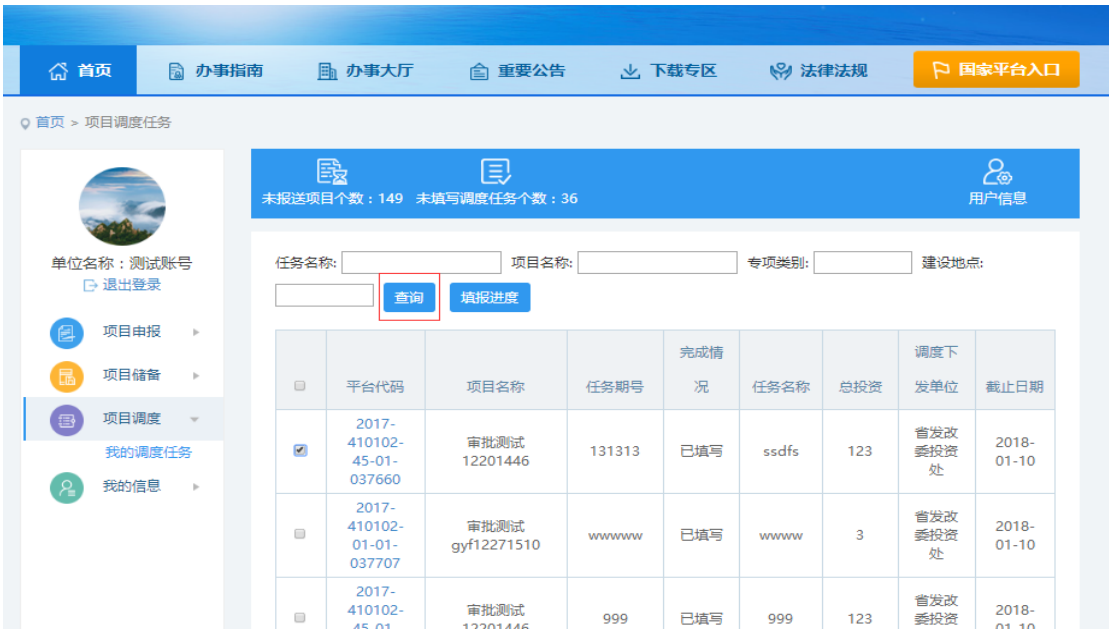

### <span id="page-31-0"></span>7、 我的信息

<span id="page-31-1"></span>7.1 用户信息

【功能概述】

"用户信息"页面主要功能是为用户提供基本信息的填 写和提交功能。

【基本操作】

第一步: 进入主界面。

第二步: 在菜单项选择"我的信息"→"用户信息", 填入相关信息,填写完整后,点击"提交"即可。

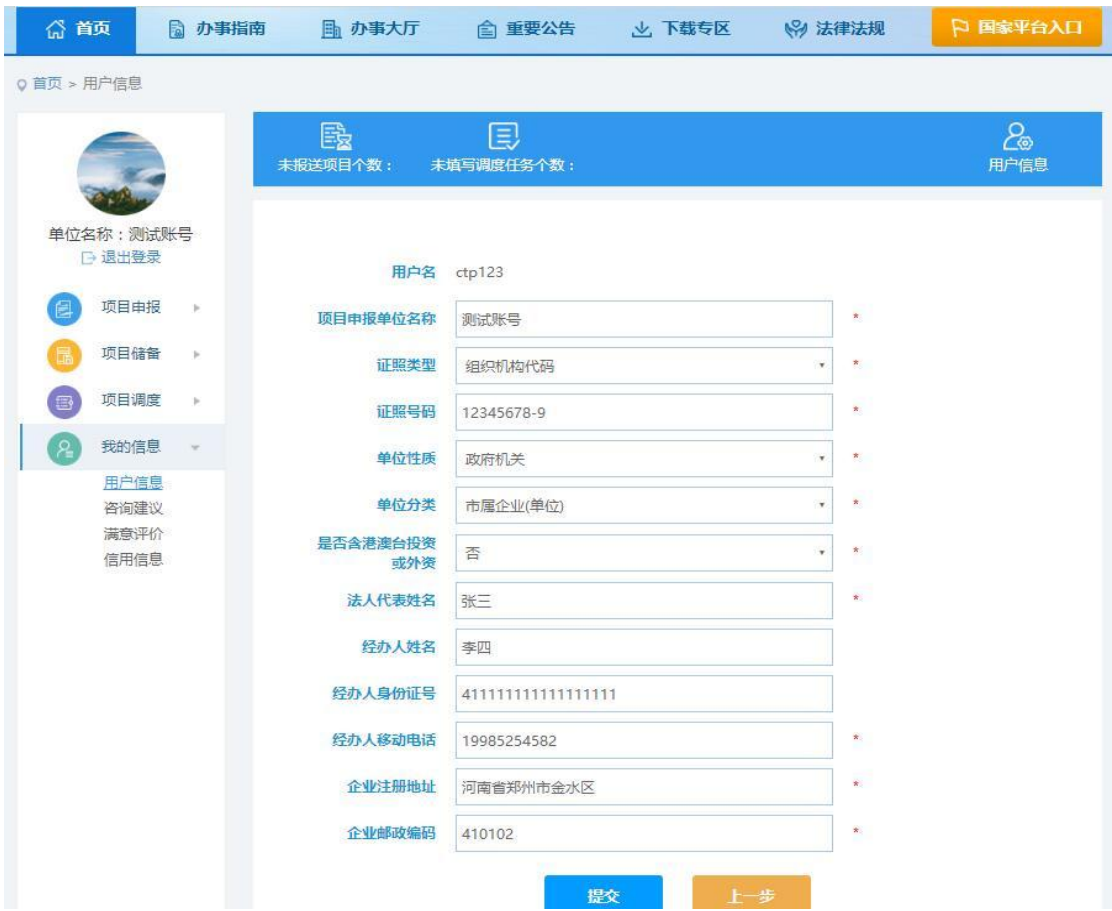

<span id="page-32-0"></span>7.2 咨询建议

【功能概述】

"咨询建议"页面主要功能是为用户提供相关问题的咨 询和建议。

【基本操作】

第一步: 进入主界面。

第二步: 在菜单项选择"我的信息"→"咨询建议", 点击"我要咨询",可根据地域进行选择所要咨询的相关部 门和项目,将咨询内容填入对应的输入栏,点击"提交"即 可。

第三步: 点击"部门回复",可进行相关咨询的回复信 息查看。

▐<mark>ୖ</sup>ଛ</mark><br>⋇ੵਜ਼ਲ਼ਲ਼ਜ਼ -<br>未填写调度任务个 28 单位名称:测试账号 部门回复 我要咨询 项目由报 省级: 项目储备 地(州): 郑州市 郑州航空港经济综合实验区 巩义市 开封市 兰老具 洛阳市 平顶山市 汝州市 安阳市  $\bigoplus$ 滑县 新乡市 长垣县 焦作市 鹤壁市 我的信息  $\overline{a}$ にく<br>濮阳市 三门峡市 许昌市 南阳市 用户信息 **RANE** 商丘市  $\triangle$  full check 信阳市 国务员 , ...,<br>2233613 周口市 鹿邑县 驻马店市 新蔡县 济源市 音调建议<br>满意评价<br>企业信用 县(市、区): 中原区  $=$ t $\overline{\mathbb{R}}$ 管城回族区 上街区 金水区 惠济区 中牟县 郑州高新技术产业集聚区 **圣风小小学家的女主教 是学生研究者国家 [文]** 郑州市郑东新区 中国(河南)自由贸易试验区郑州片区 . 一<br>荥阳市 新密市 新郑市 登封市 选择部门 请选择咨询部门 l, 选择项目 进进择态治济日 清榆入咨询内容 咨询内容 提交

<span id="page-33-0"></span>7.3 满意评价

【功能概述】

"满意评价"页面主要功能是为用户提供对已申报事项 的满意度进行评价。

【基本操作】

第一步:进入主界面。

第二步: 在菜单项选择"我的信息"→"满意评价"。

第三步:可根据项目编码或项目名称进行查询操作,输 入相关信息后,点击"查询"。

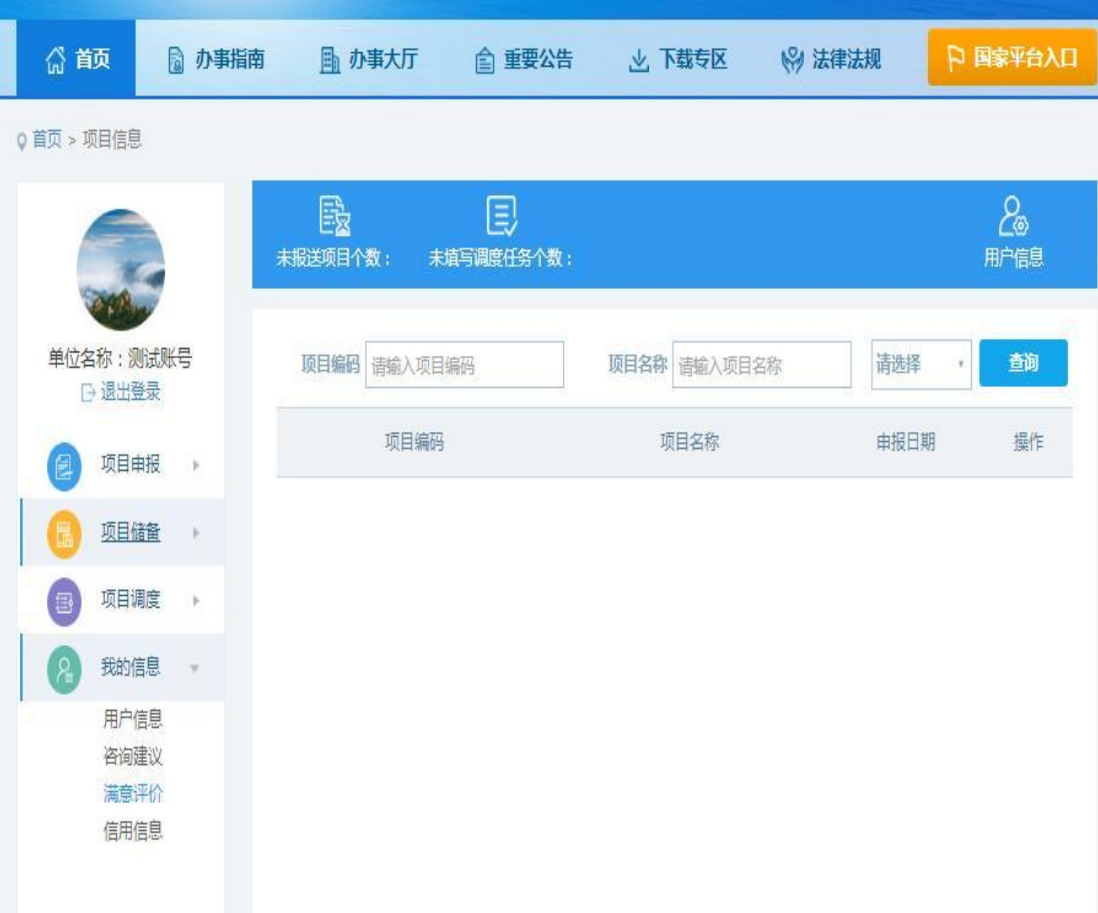

<span id="page-34-0"></span>7.4 信用信息

【功能概述】

"信用信息"显示项目单位的基本信息以及优良、负面 记录。

【基本操作】

第一步: 进入主界面。

第二步: 在菜单项选择"我的信息"→"信用信息", 即可查看项目单位相关信用信息。

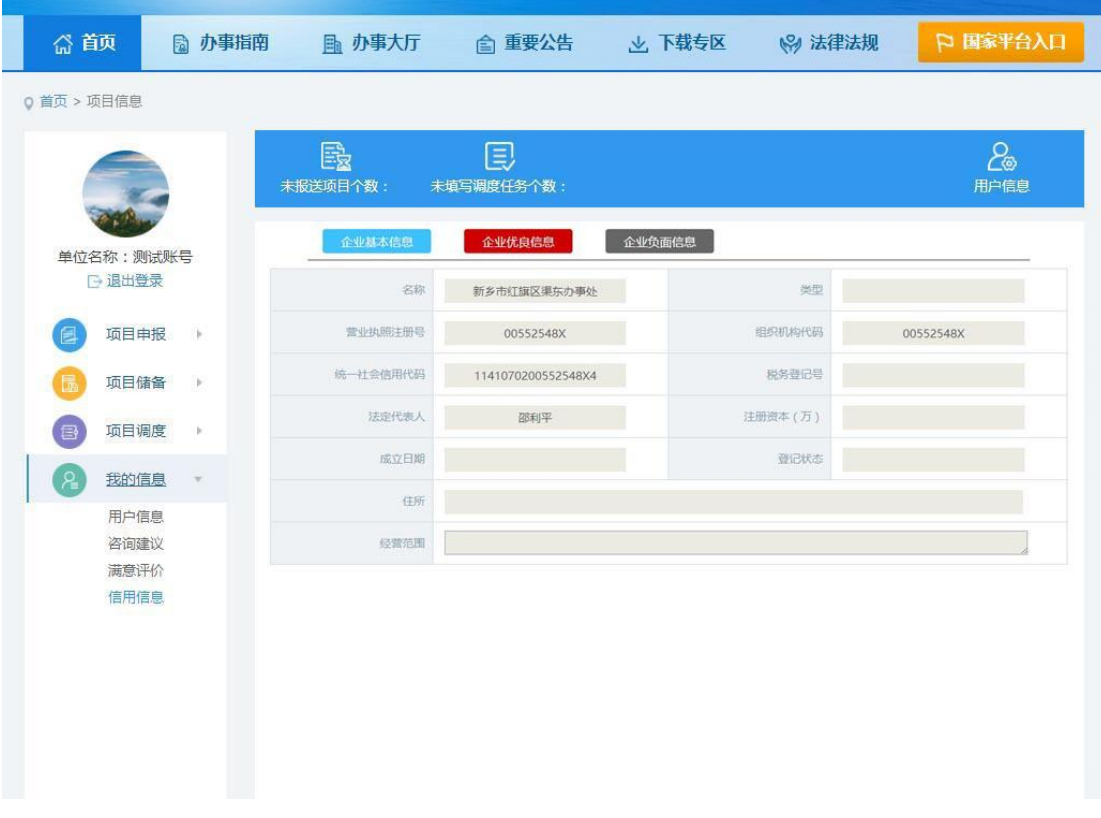